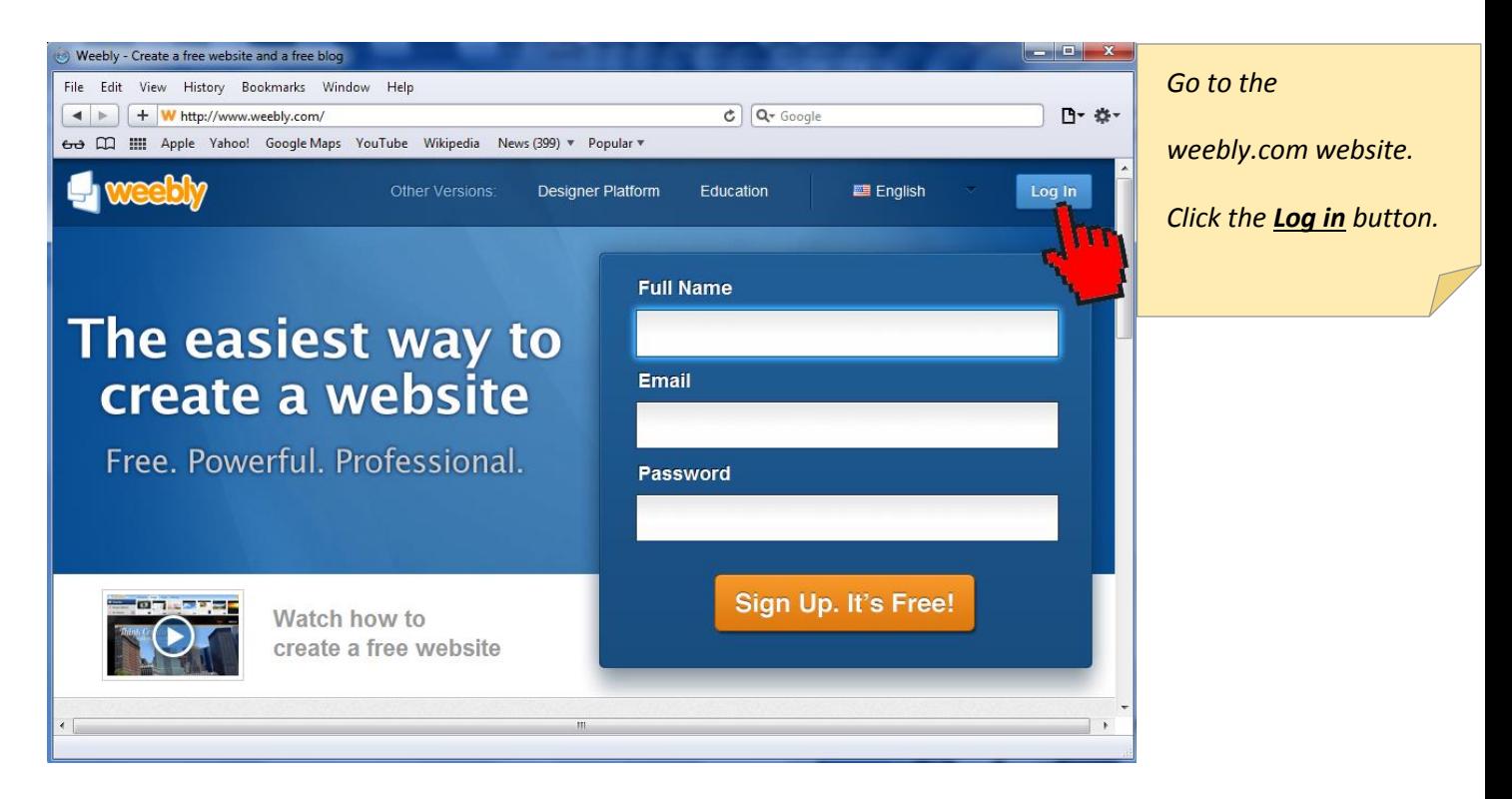

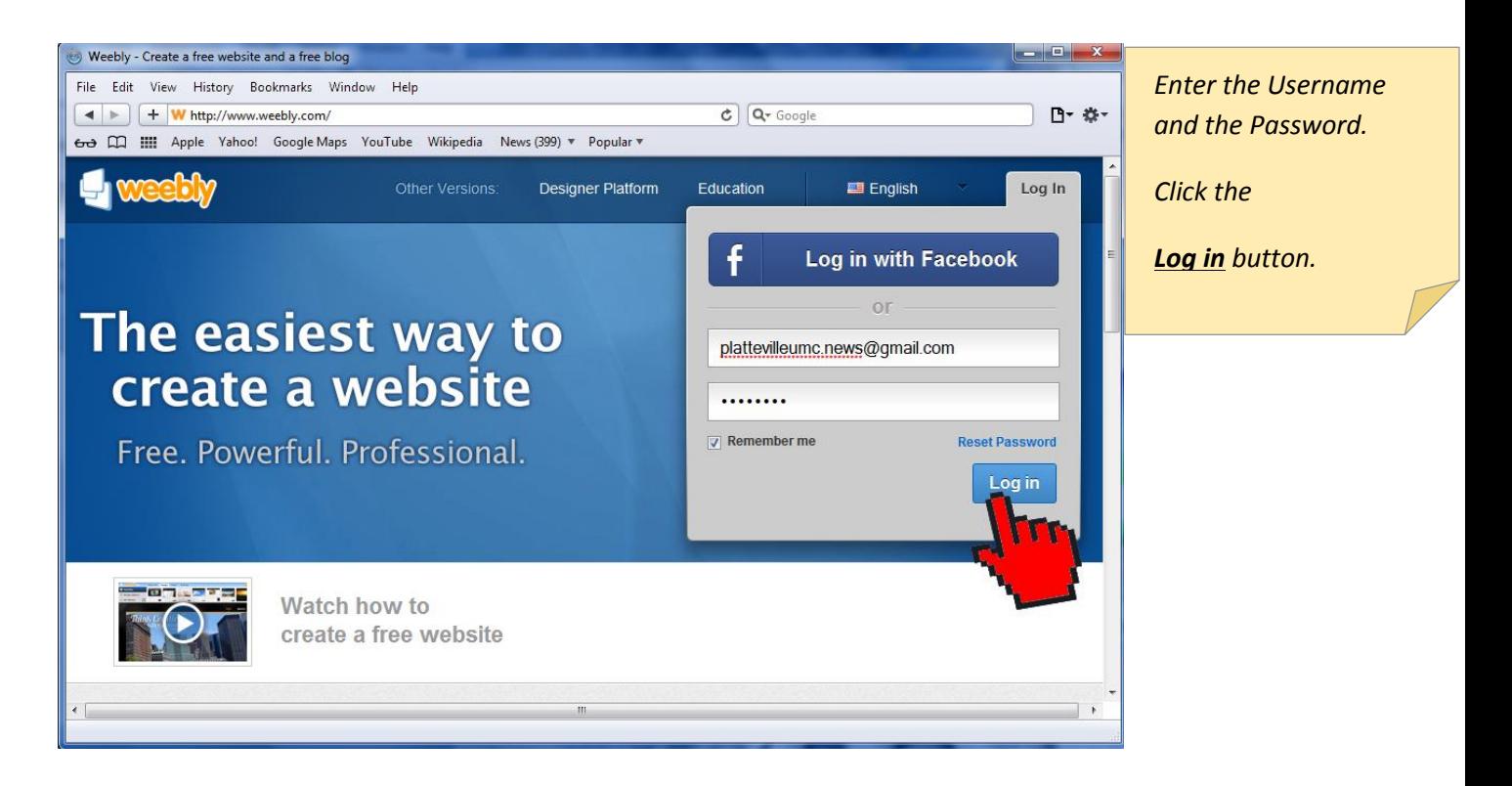

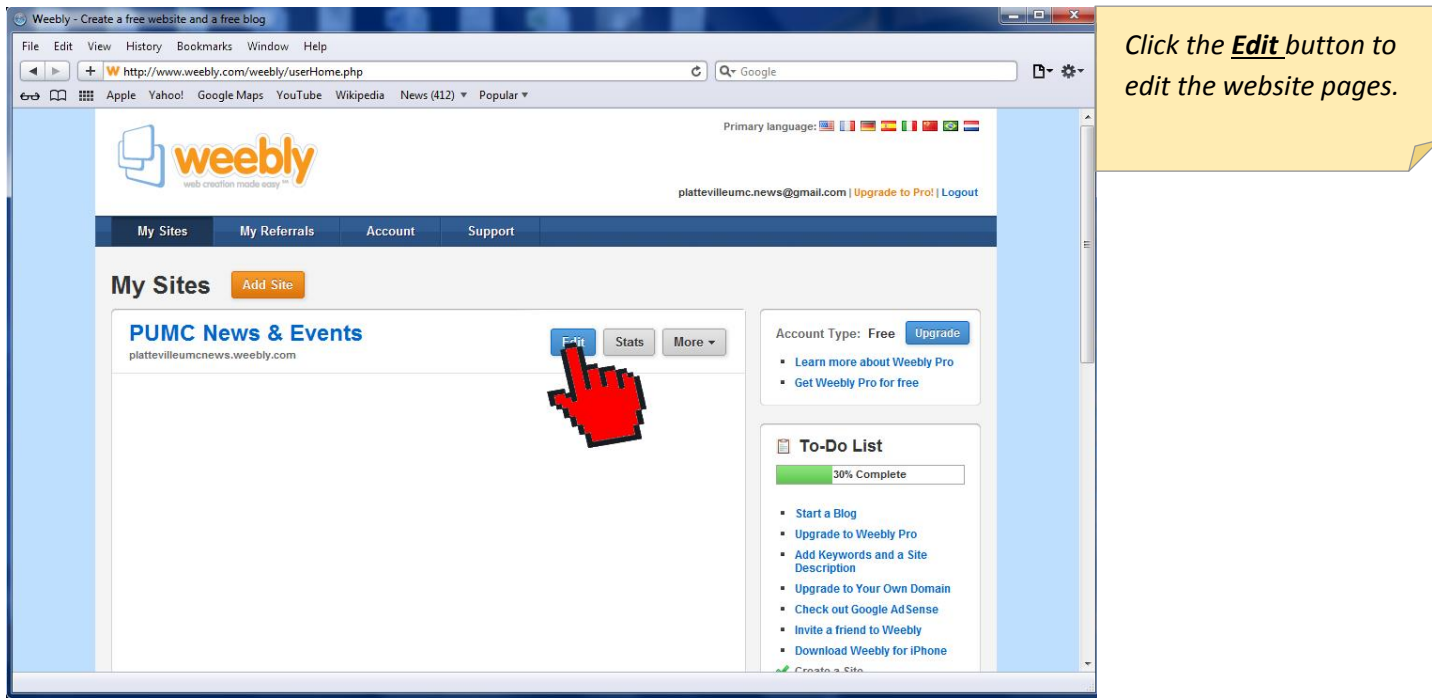

# Update the NEWS & EVENTS web page.

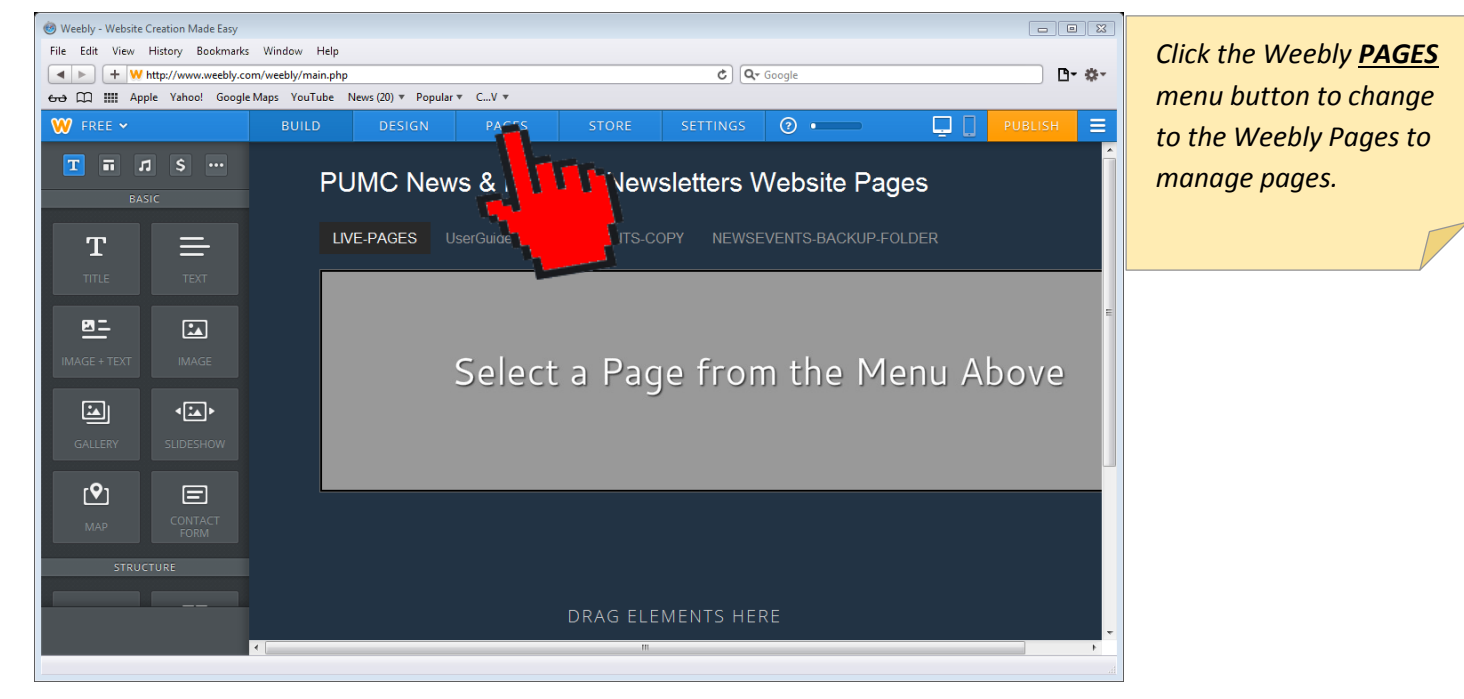

Platteville United Methodist Church – 2013.11.30

Page **2** of **25**

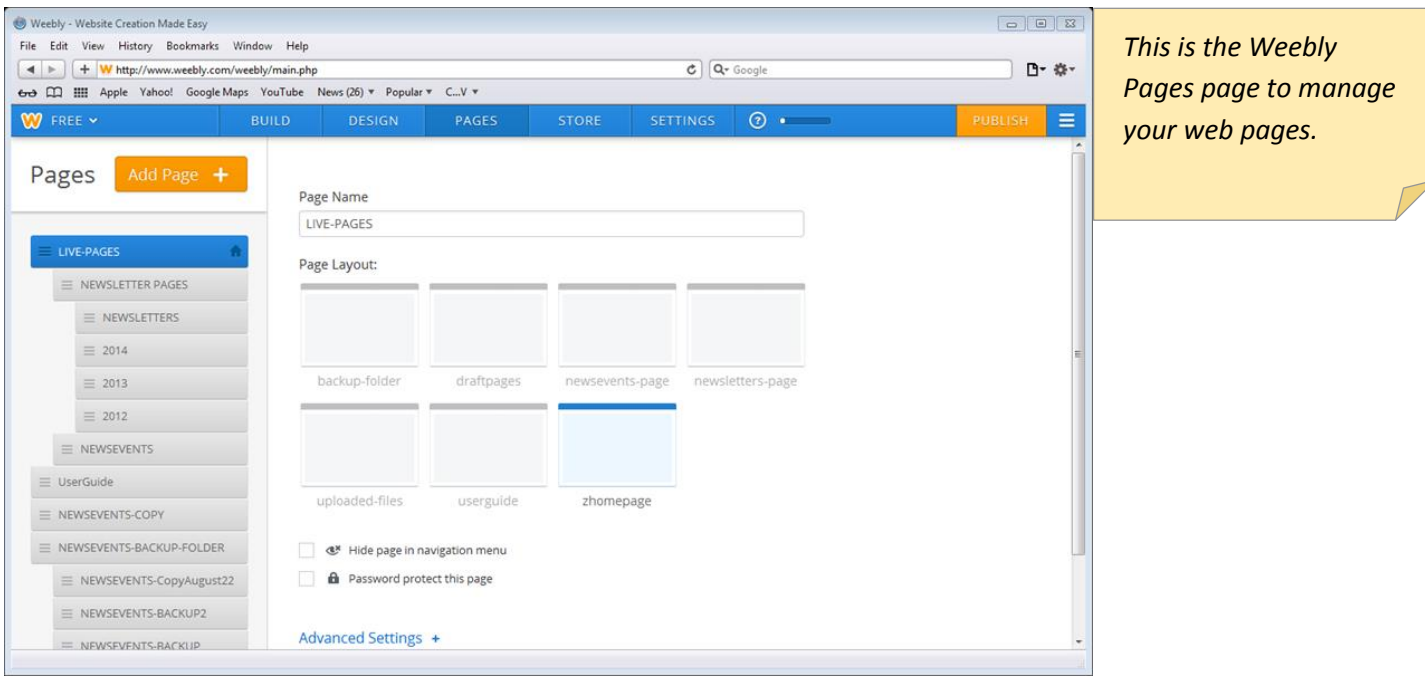

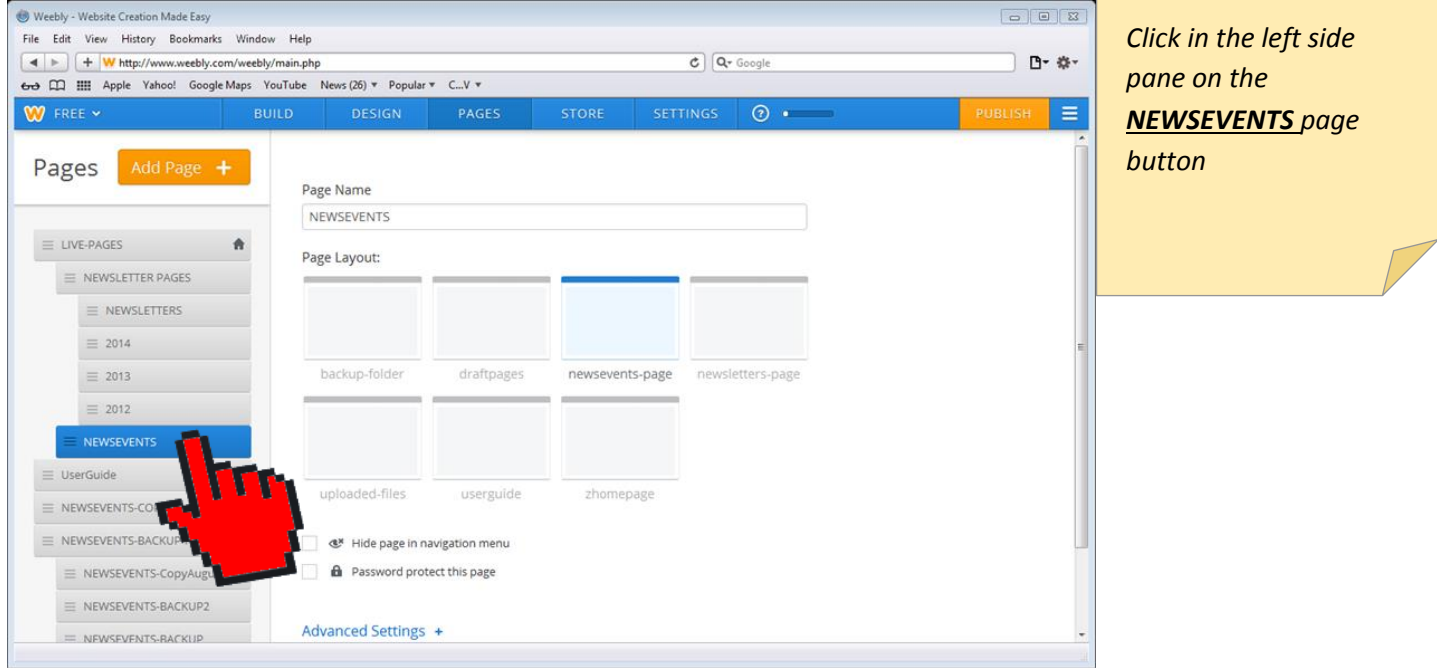

Platteville United Methodist Church – 2013.11.30

Page **3** of **25**

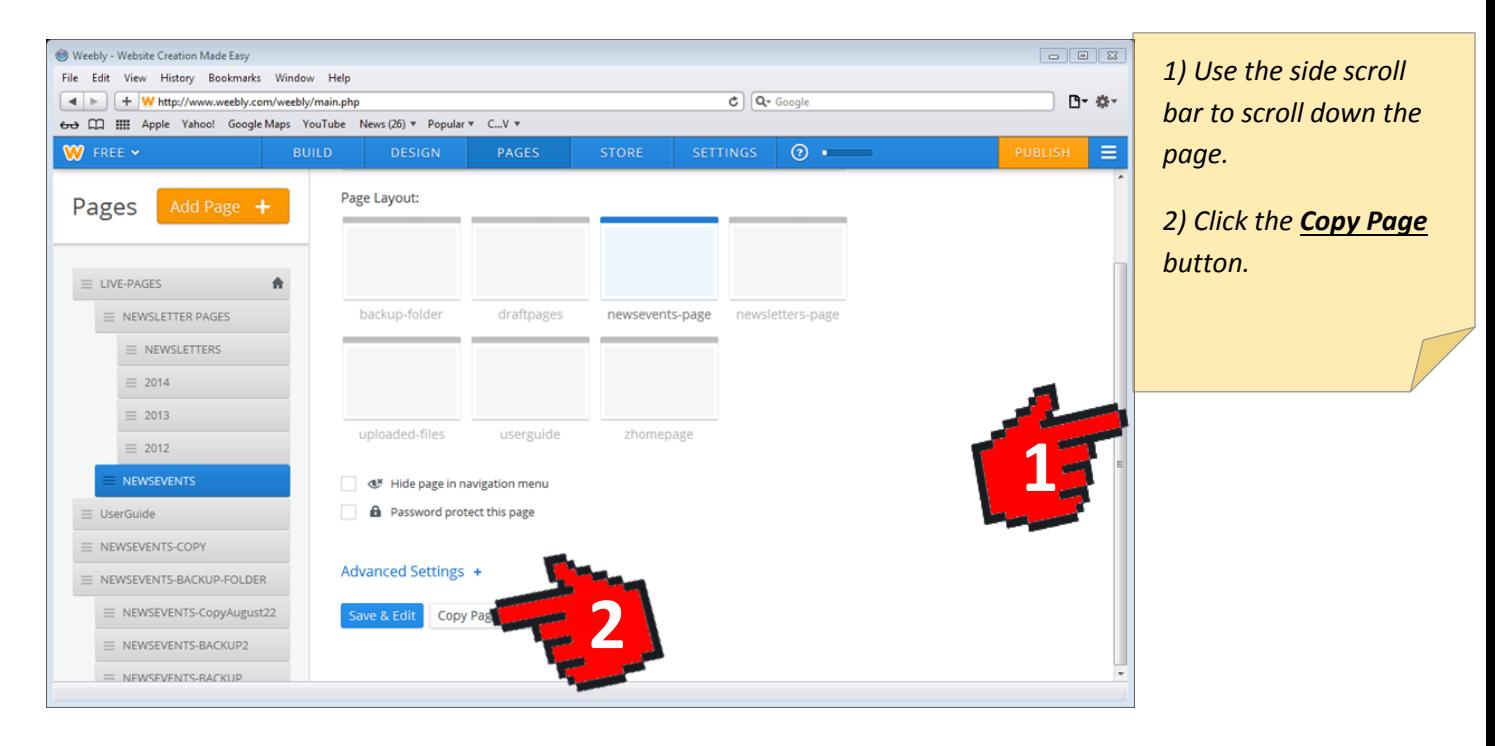

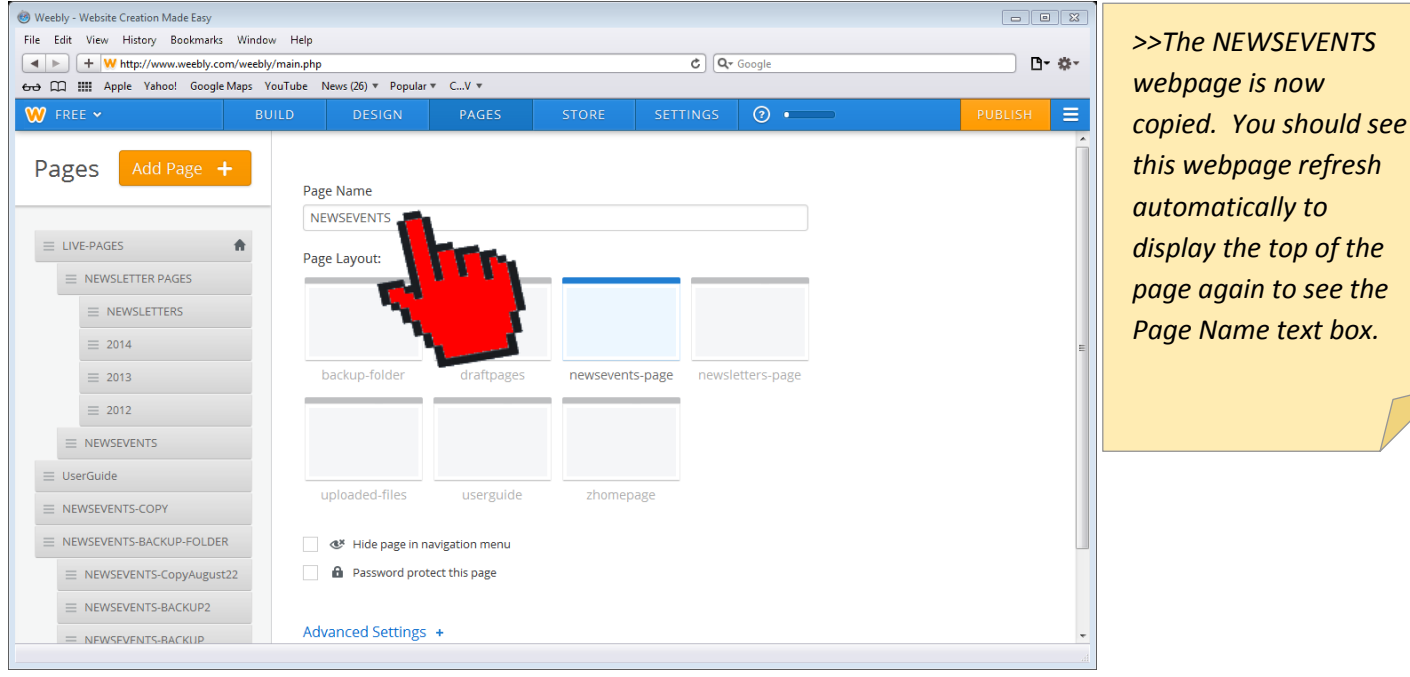

Platteville United Methodist Church – 2013.11.30

Page **4** of **25**

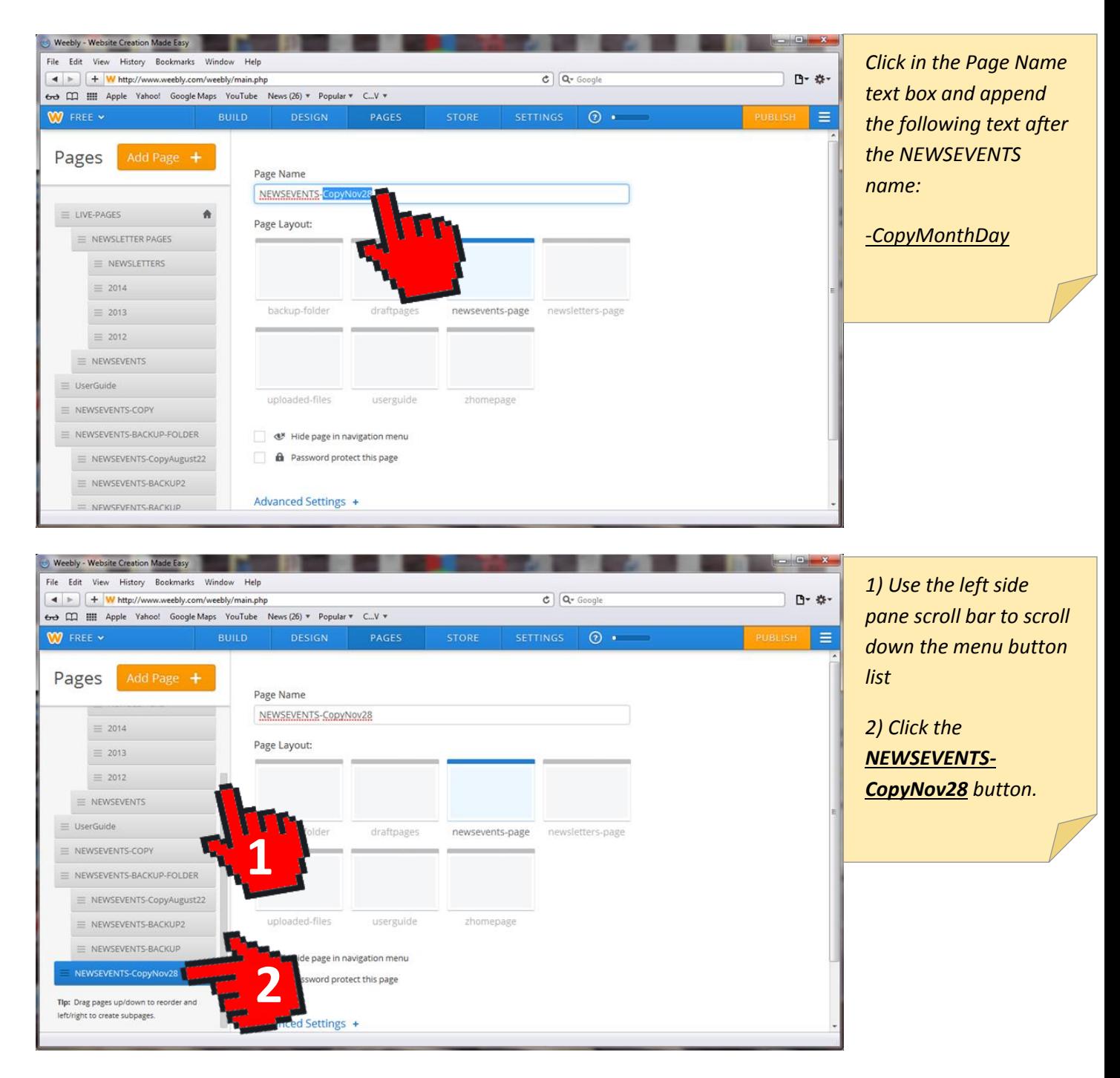

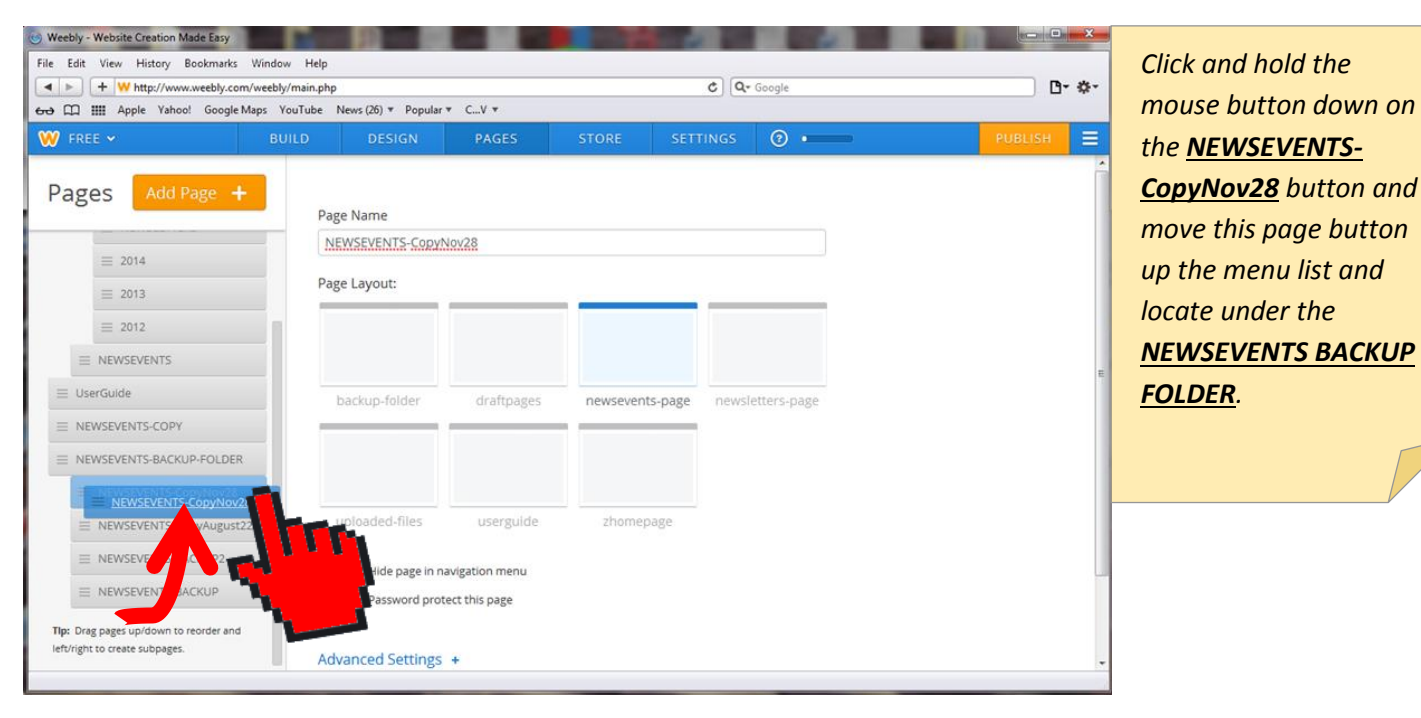

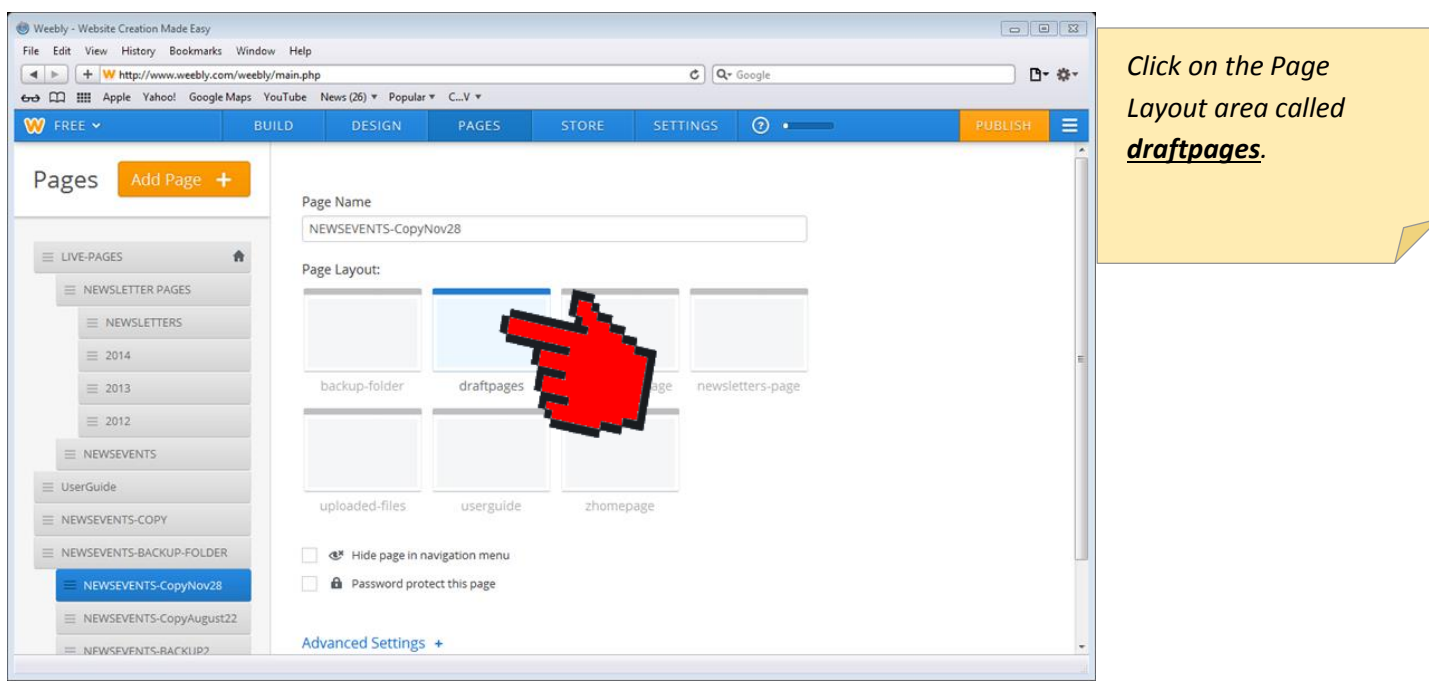

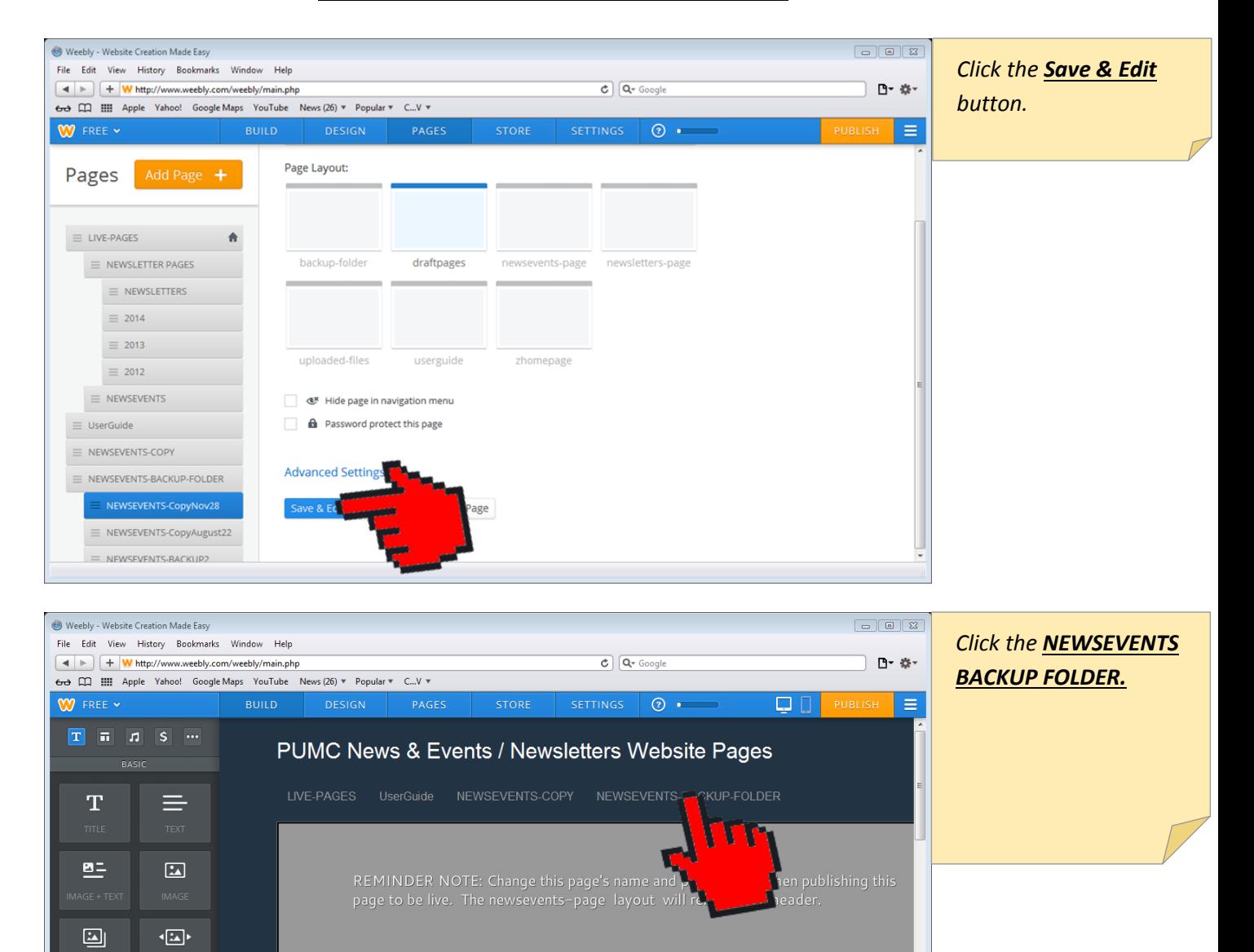

Add new/change weebly elements below.

DRAG ELEMENTS<br>HERE.

Add these too....

 $[9]$ 

 $\qquad \qquad \qquad \qquad \qquad \qquad \qquad \qquad \qquad \qquad$ 

DRAG ELEMENTS<br>HERE.

Christmas Music Sunday Progr

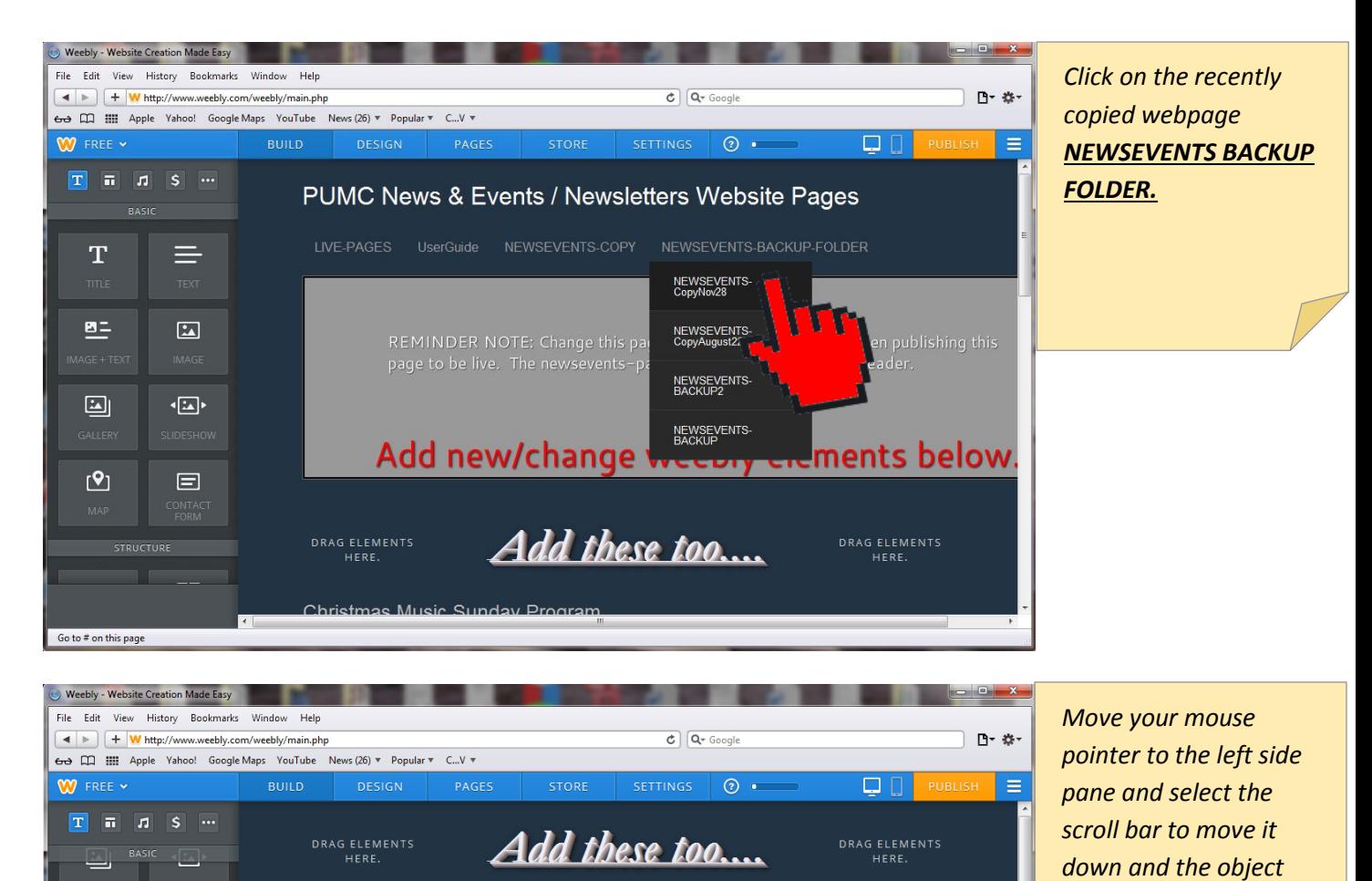

*button list up.*

M

V

r

 $[9]$ 

÷

 $\overline{\mathsf{a}}$ 

 $\pm$   $\overline{ }$ 

 $\qquad \qquad \Box$ 

 $\Box$ 

 $\Box$ 

 $\pm$   $\pm$ 

Thanksgiving Food Basket Collection

Date: Starting Sunday, October 27 Location: Platteville United Methodist Church. 

.3 Christmas Bazaar : Saturday, December 7

Platteville Coats for Kids Project

Location: Platteville United Methodist Church.

Come and participate in a fun activity!

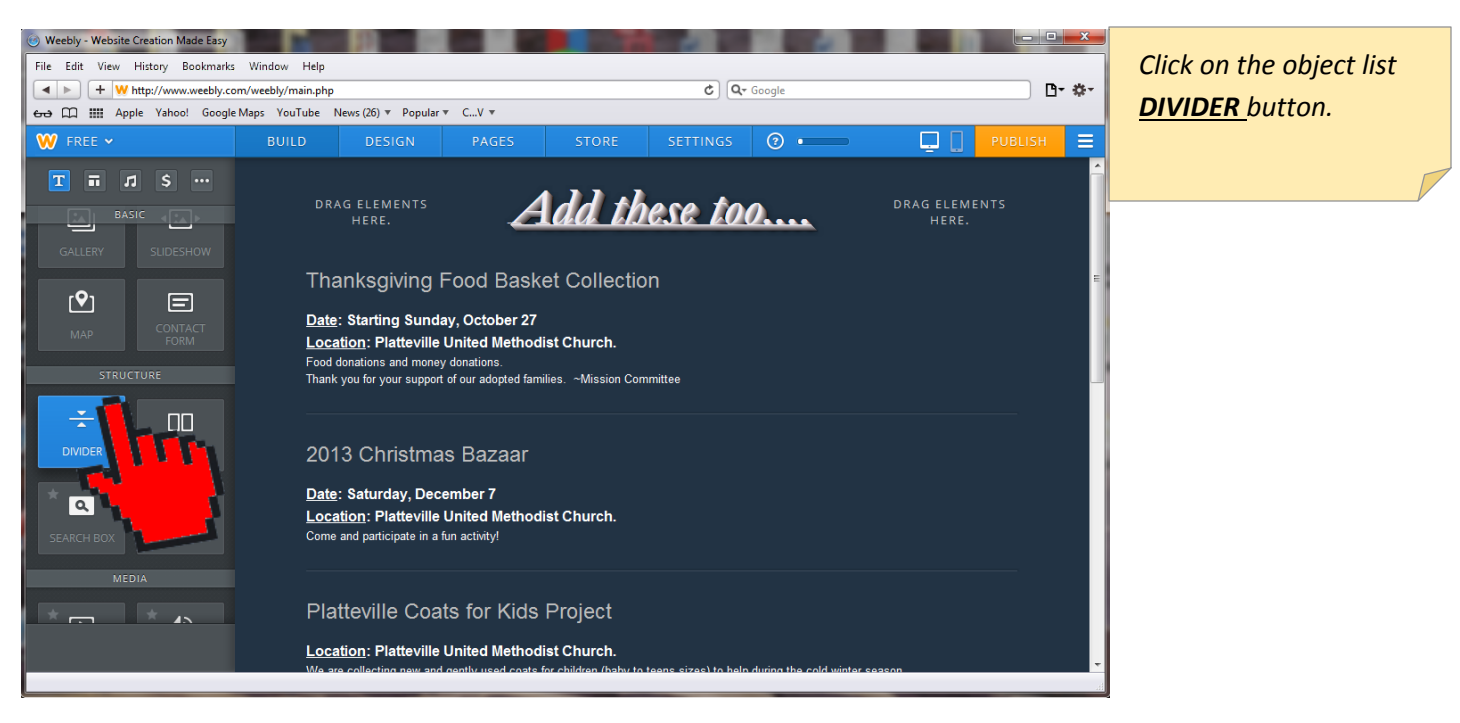

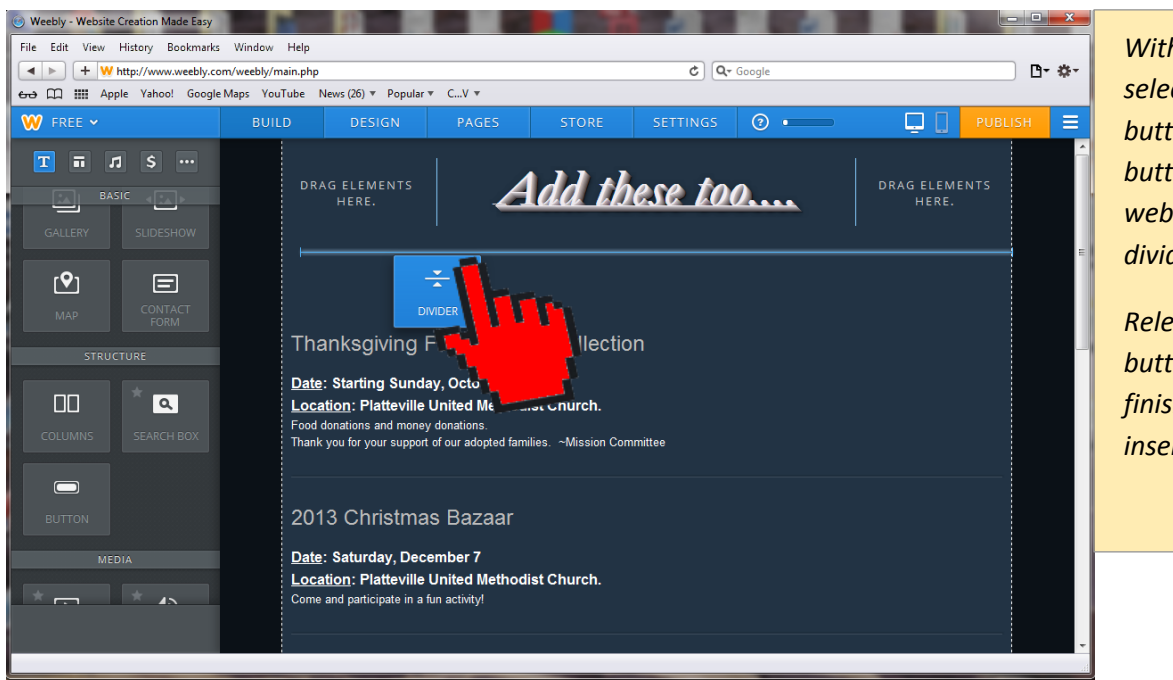

*With your mouse selecting the DIVIDER button, move this button into the webpage to insert a divider line.*

*Release your mouse button when are finished locating the insertion point.*

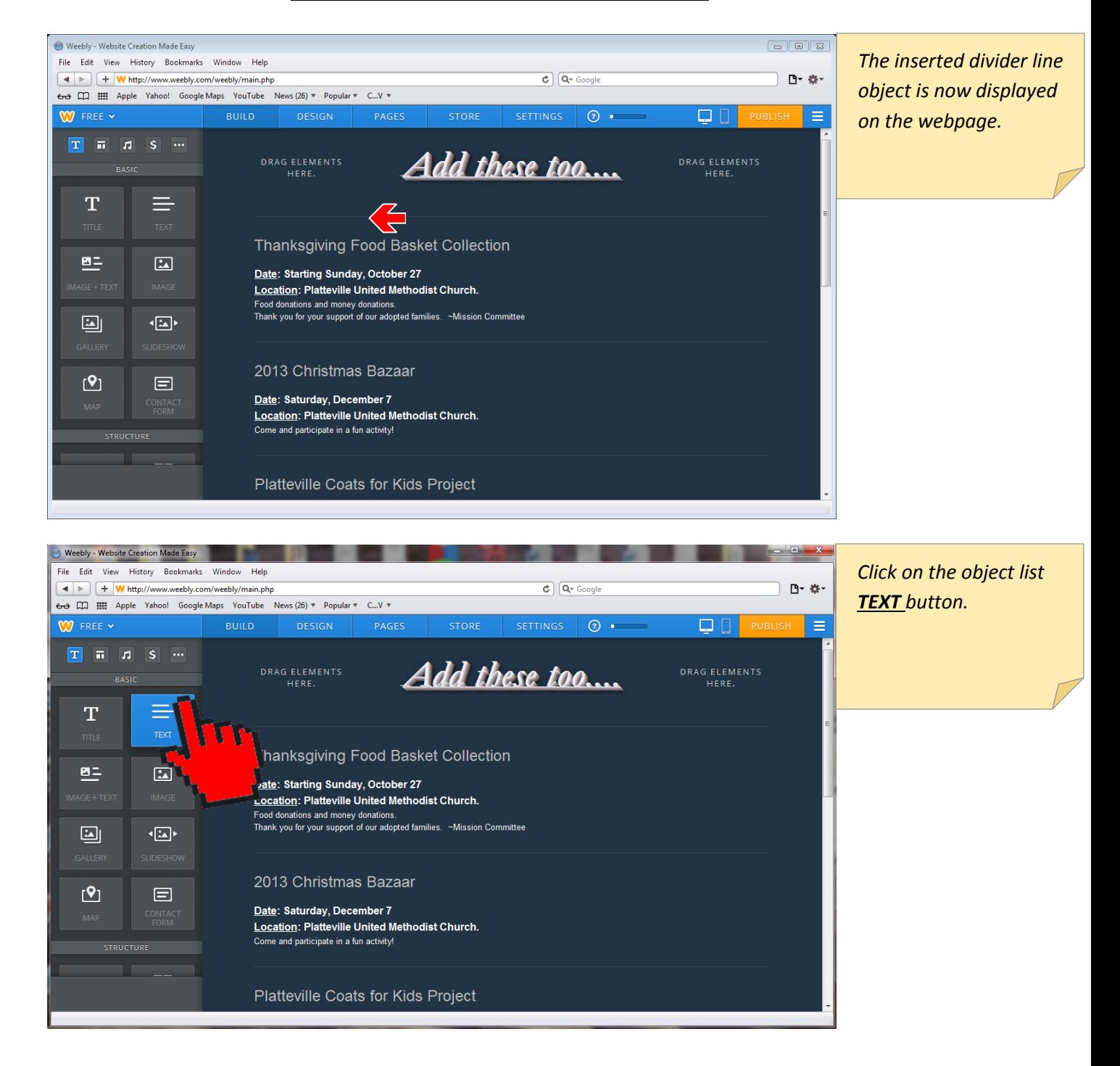

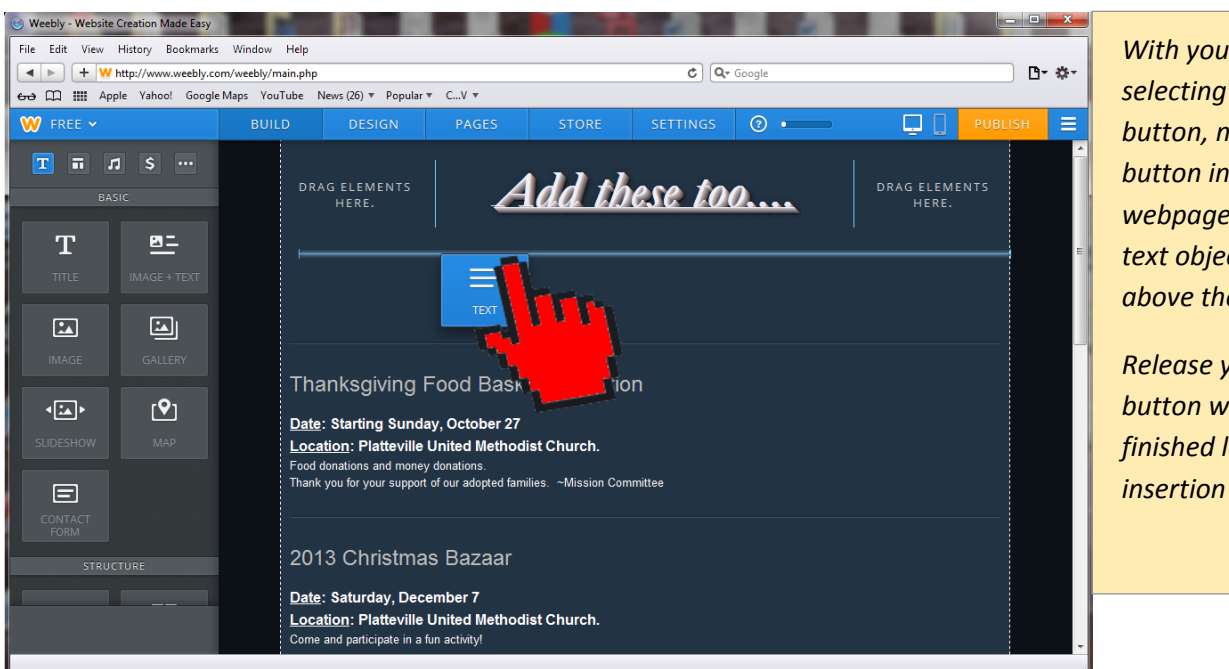

*With your mouse selecting the TEXT button, move this button into the webpage to insert a text object placeholder above the divider line.*

*Release your mouse button when are finished locating the insertion point.*

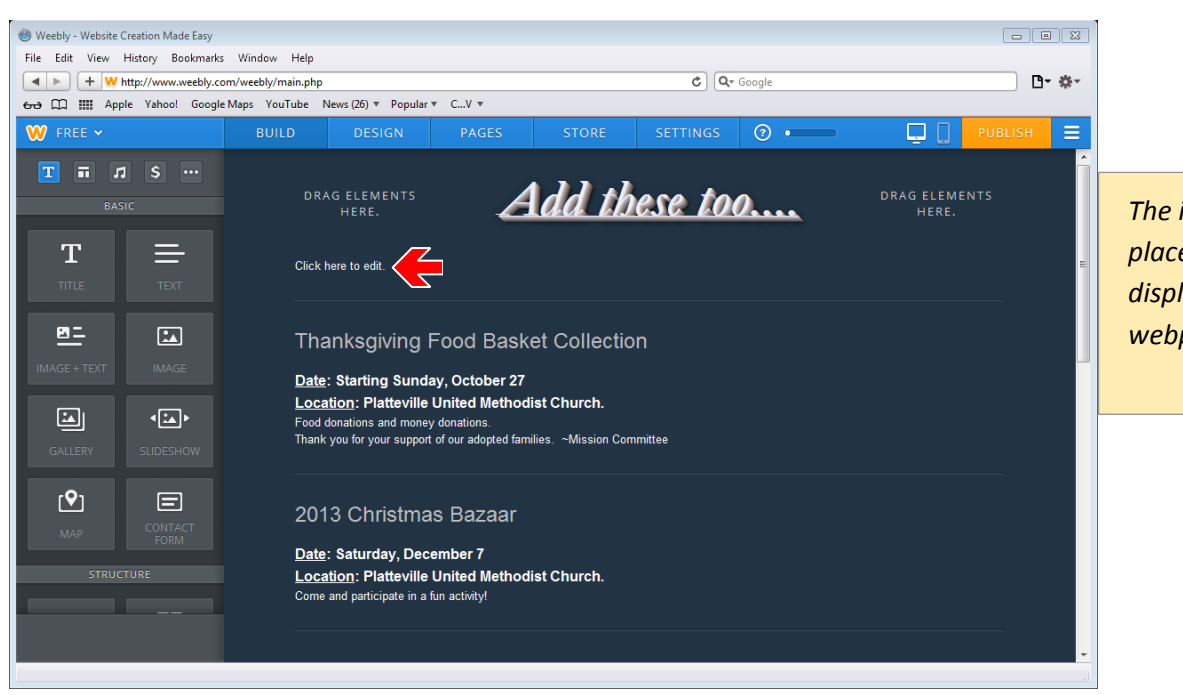

*The inserted text object placeholder is now displayed on the webpage.*

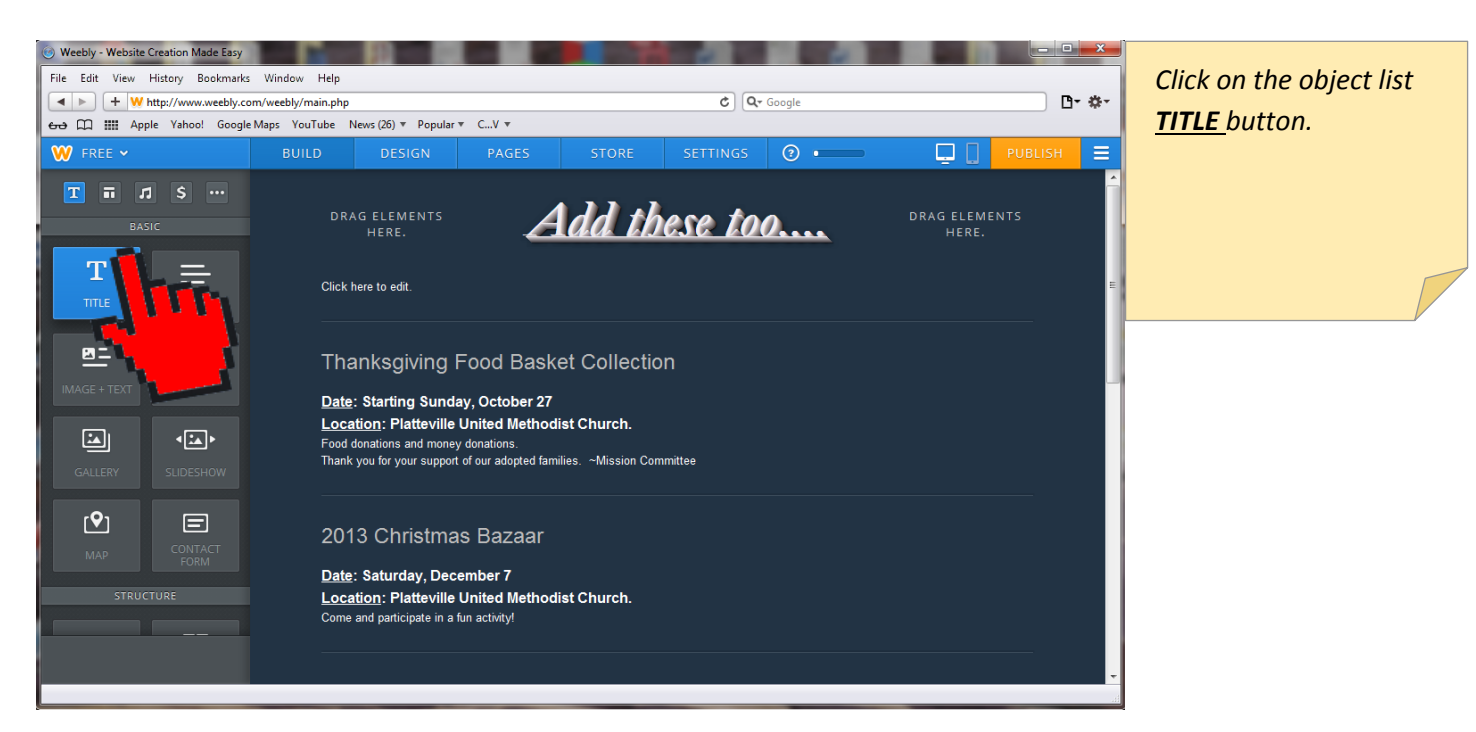

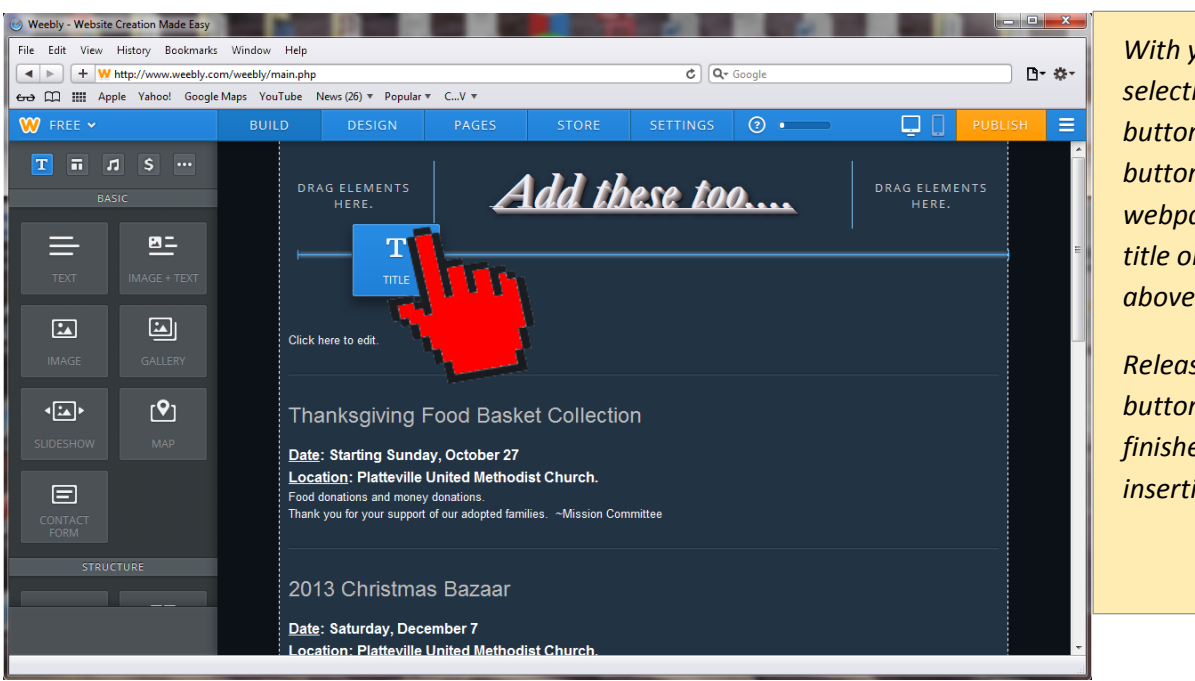

*With your mouse selecting the TITLE button, move this button into the webpage to insert a title object placeholder above the text object.*

*Release your mouse button when are finished locating the insertion point.*

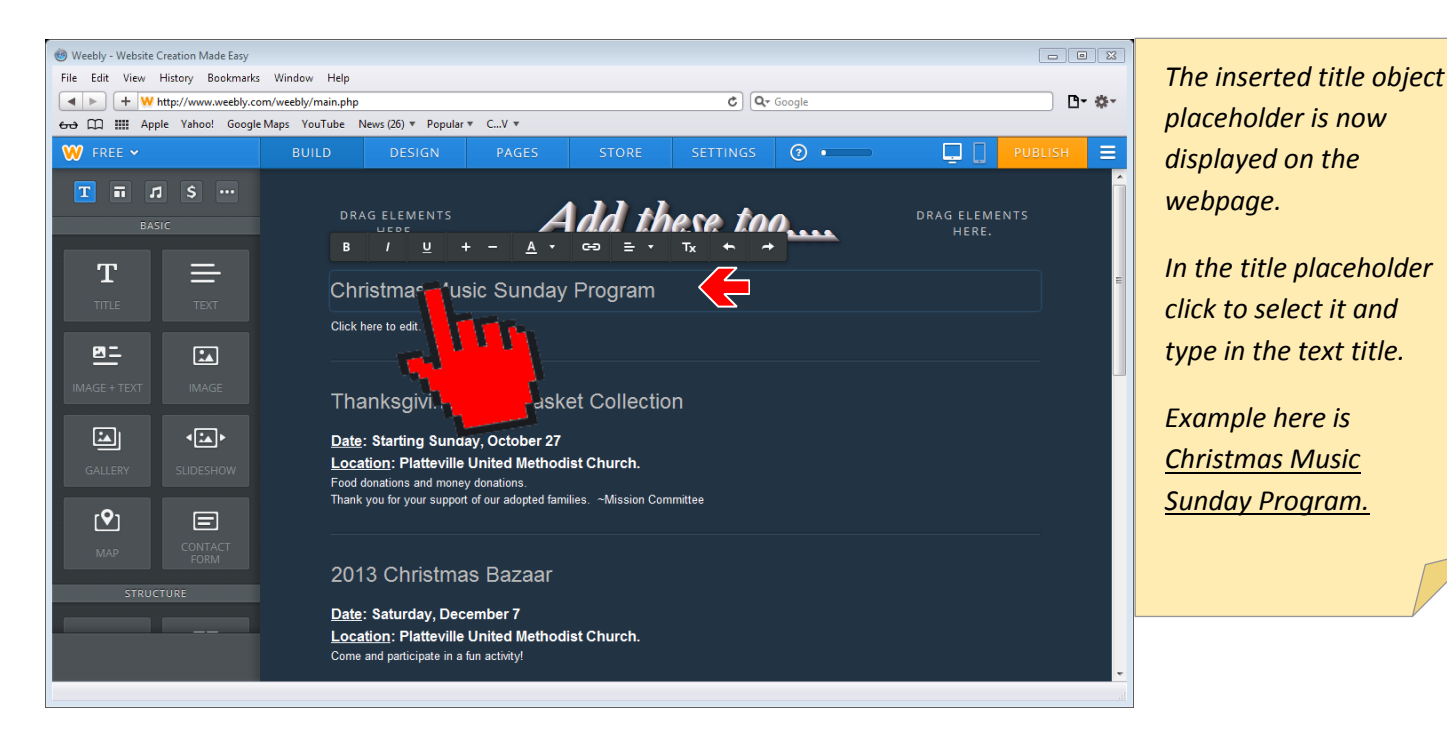

Weebly - Website Creation Made Easy File Edit View History Bookmarks Window Help

*If desired, copy the text object placeholder as highlighted in blue.*

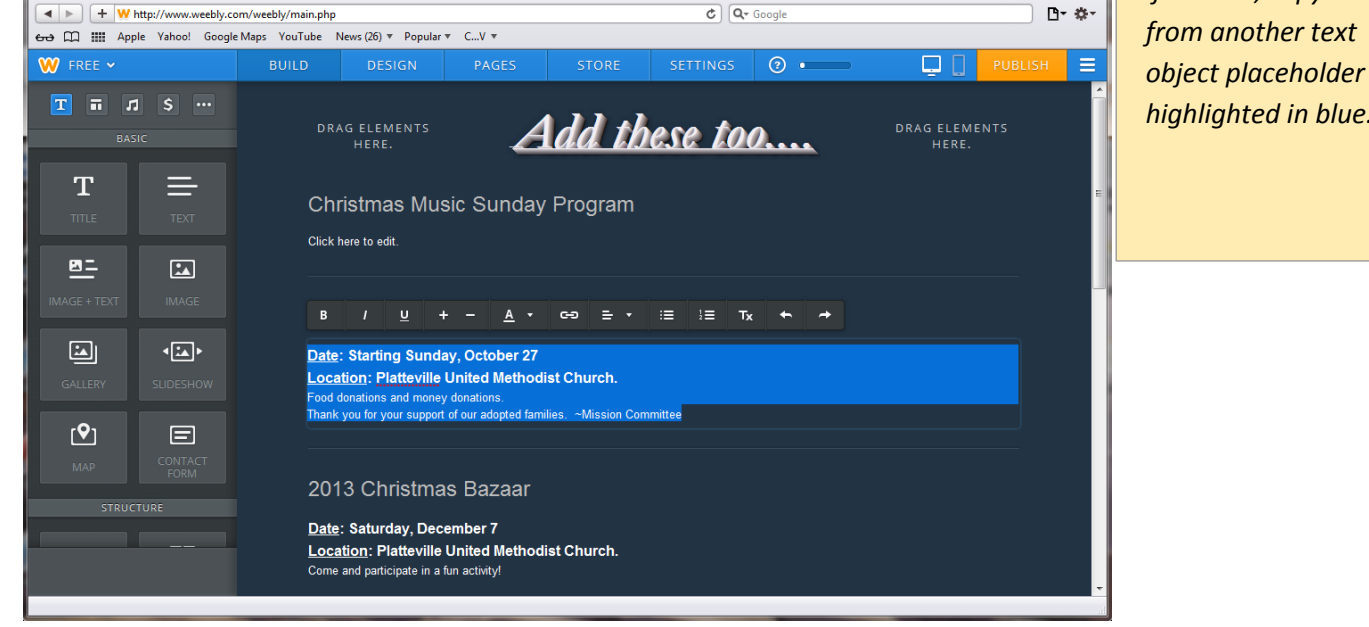

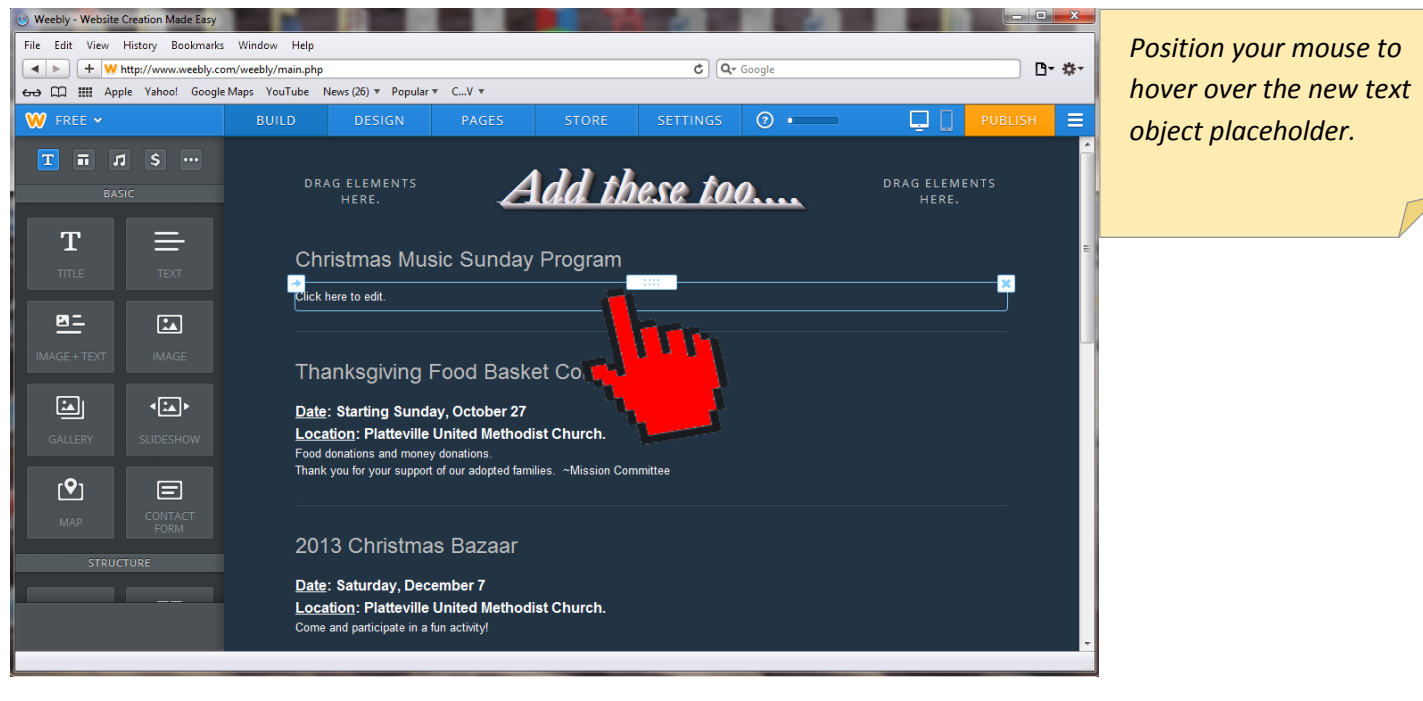

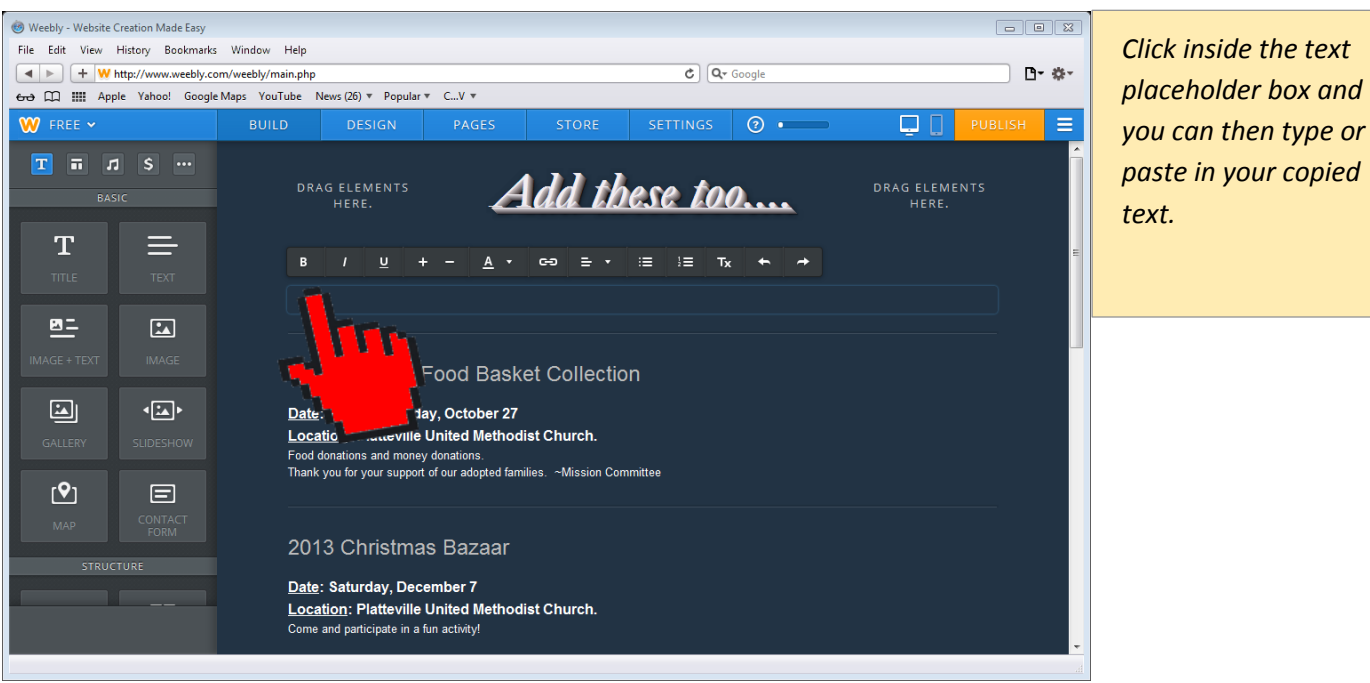

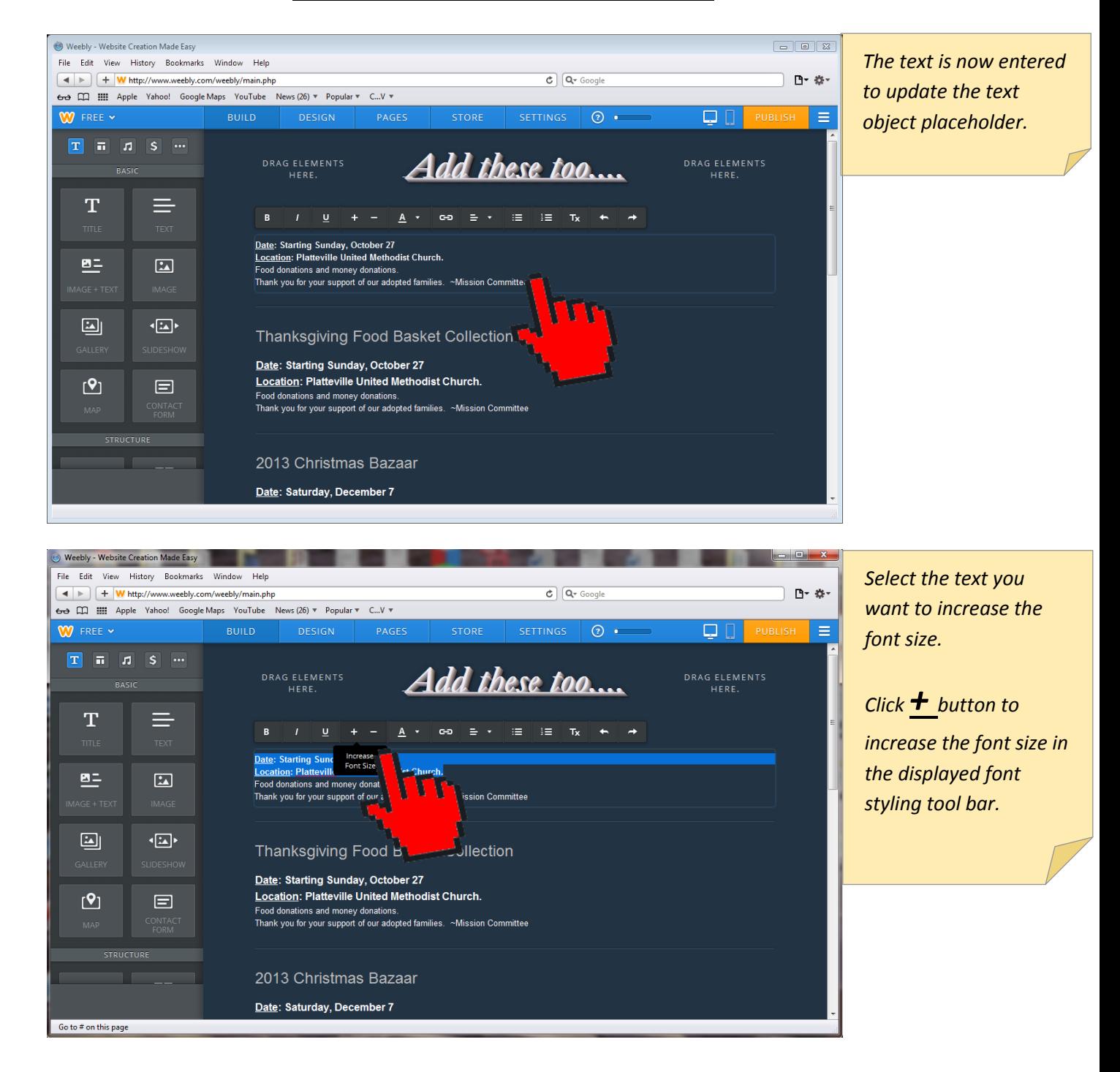

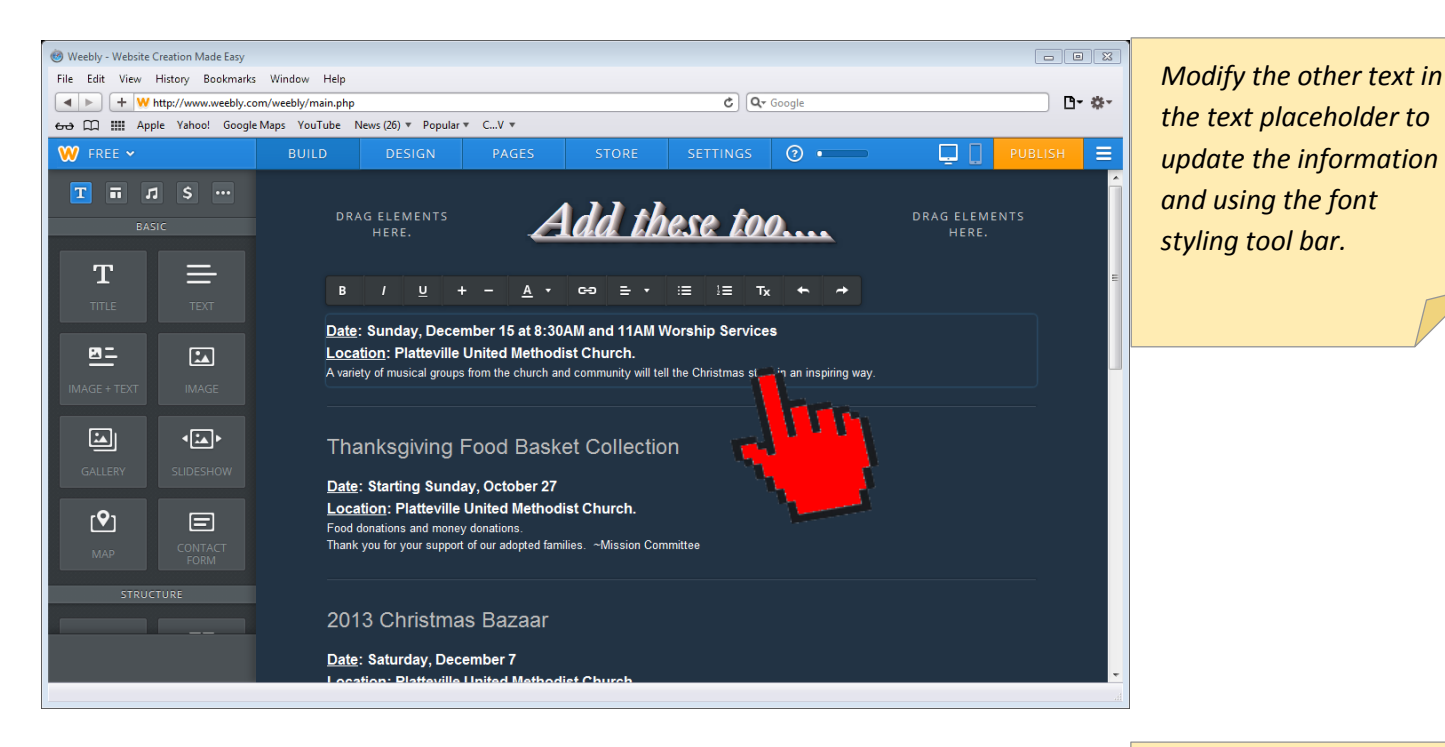

*Click the Weebly PAGES menu button to change to the Weebly Pages to manage pages.*

#### Publishing the NEWSEVENTS web page. .<br>(\*) Weebly - Website Creation Made Easy  $\boxed{0}$ File Edit View History Bookmarks Window Help  $\boxed{\blacktriangleleft \blacktriangleright}$   $\boxed{\blacktriangleright}$   $\boxed{\blacktriangleleft \blacktriangleright}$   $\boxed{\blacktriangleright}$  http://www.weebly.com/weebly/main.php  $\overline{c}$   $\overline{Q}$  Google D- ※-←→ □ IIII Apple Yahoo! Google Maps YouTube News (26) + Popular + C...V + W FREE Y  $\odot$  .  $\Box$ PUBLISH  $\equiv$ PAG  $T$   $\overline{n}$   $T$   $S$   $\cdots$ hese too.... HERE. T ≡ Christmas Music Sunday Date: Sunday, December 15 at 8:30AM and 11AM Worship Services 뜨  $\boxed{\mathbf{2}}$ Location: Platteville United Methodist Church. A variety of musical groups from the church and community will tell the Christmas story in an inspiring way.  $\boxed{\mathbf{2}}$ 9回· Thanksgiving Food Basket Collection Date: Starting Sunday, October 27 Location: Platteville United Methodist Church.  $\mathbf{Q}$  $\Box$ 2013 Christmas Bazaar

Date: Saturday, December 7

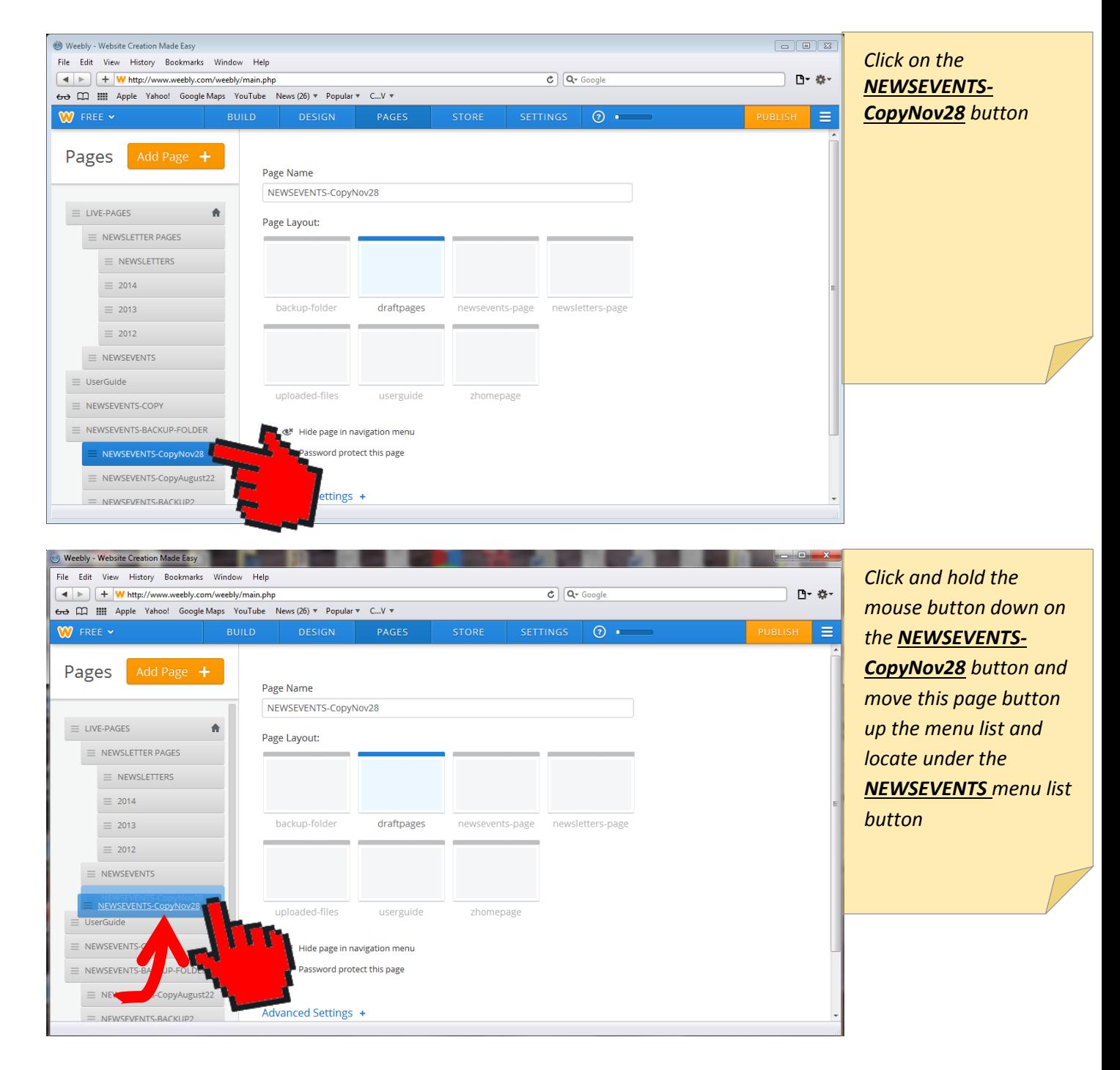

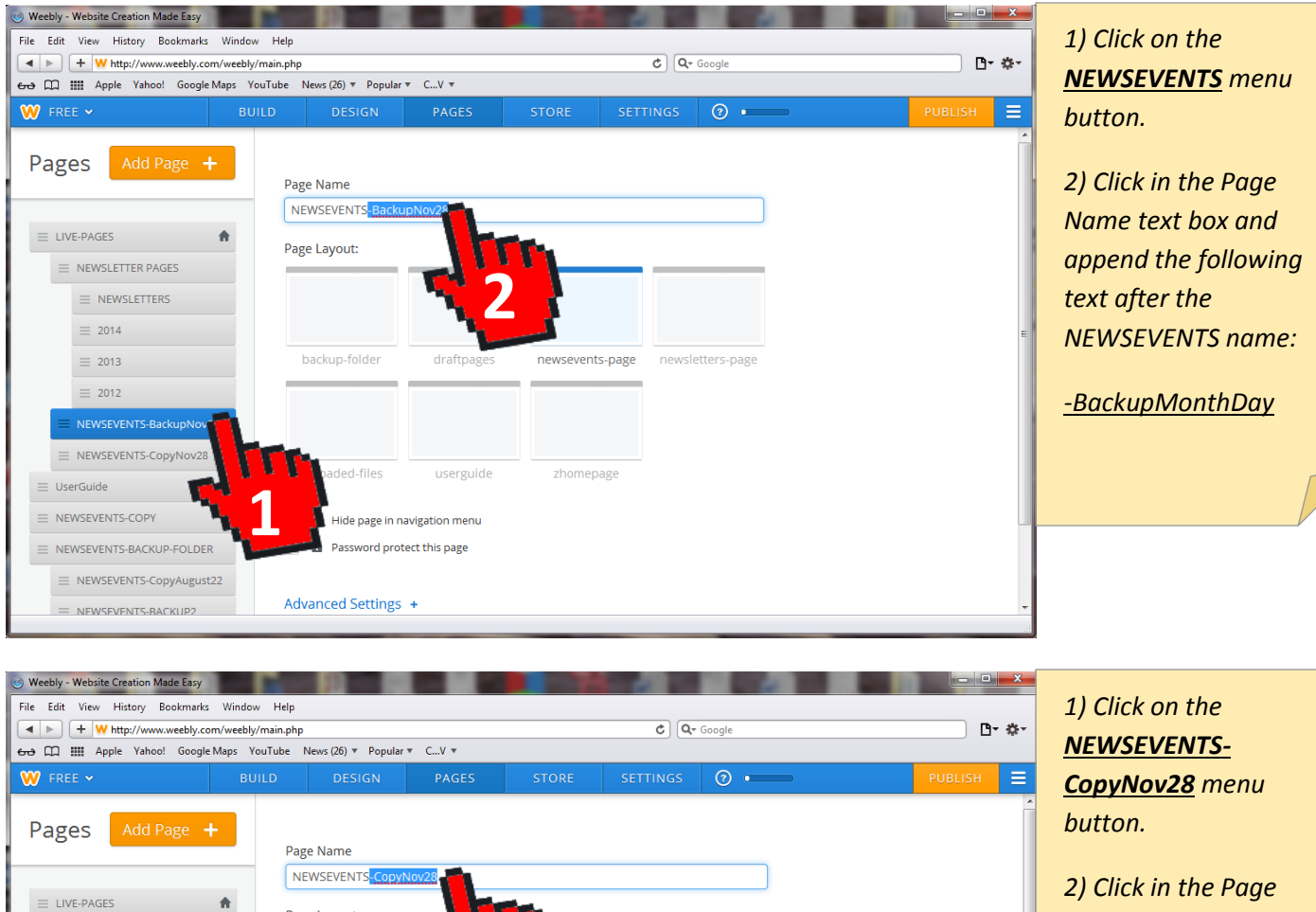

*2) Click in the Page Name text box and delete the appended name:*

*-CopyNov28*

*Now the name should be NEWSEVENTS.*

Platteville United Methodist Church – 2013.11.30

**2**

newsevents-page

zhomepage

newsletters-page

 $dr{\alpha}$  draftpages

userguide

Hide page in navigation menu assword protect this page

**1**

Page Layout:

backup-folder

Advanced Settings +

 $\equiv$  NEWSLETTER PAGES  $\equiv$  NEWSLETTERS  $\equiv 2014$  $\equiv$  2013

 $\equiv$  2012 = NEWSEVENTS-BackupNov28 NEWSEVENTS-CopyNov2

NEWSEVENTS-BACKUP-FOLD  $\equiv$  NEWSEVENTS-CopyAugust22

 $=$  NEWSEVENTS-RACKLID?

 $\equiv$  UserGuide NEWSEVENTS-COPY

Page **18** of **25**

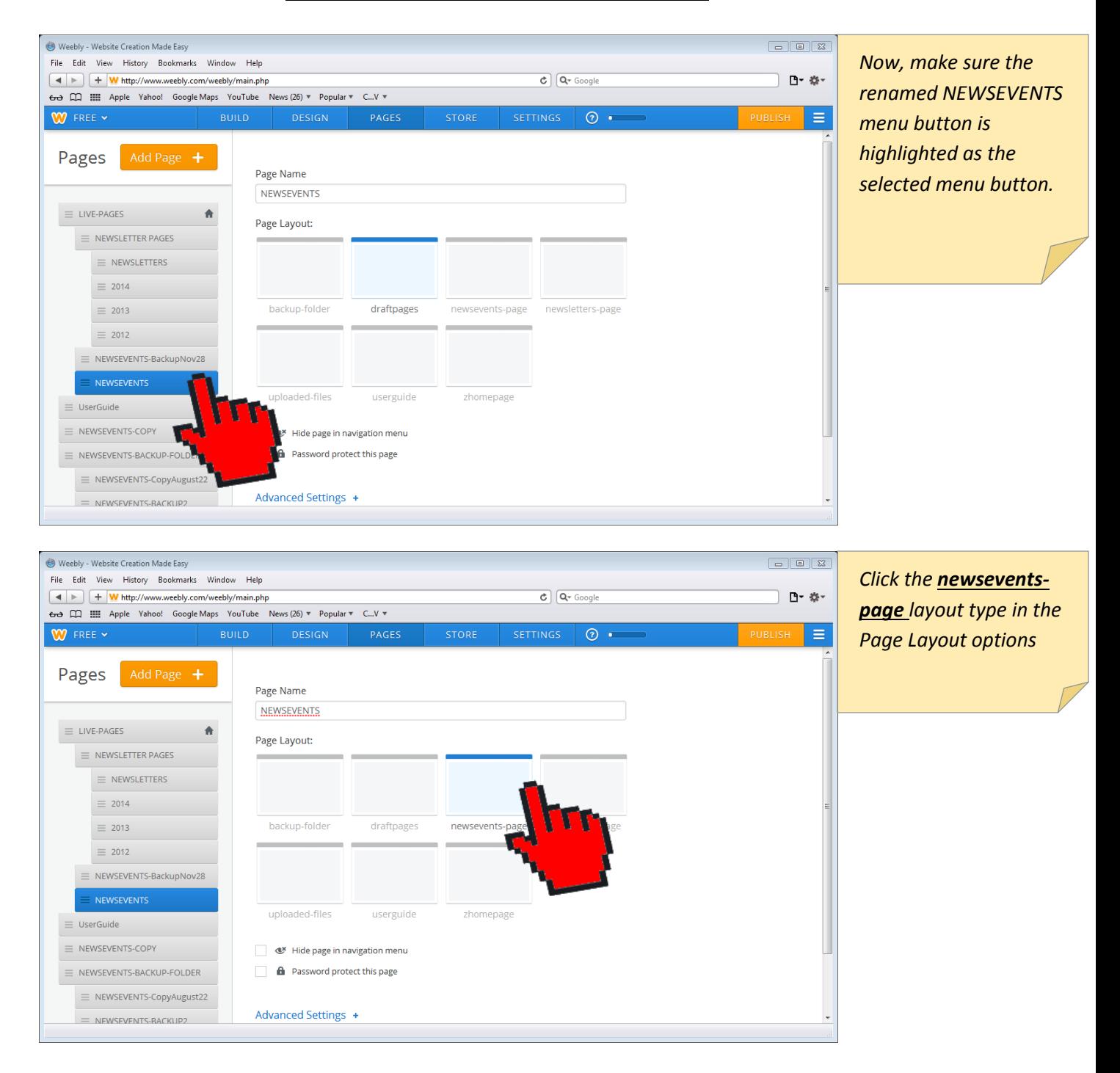

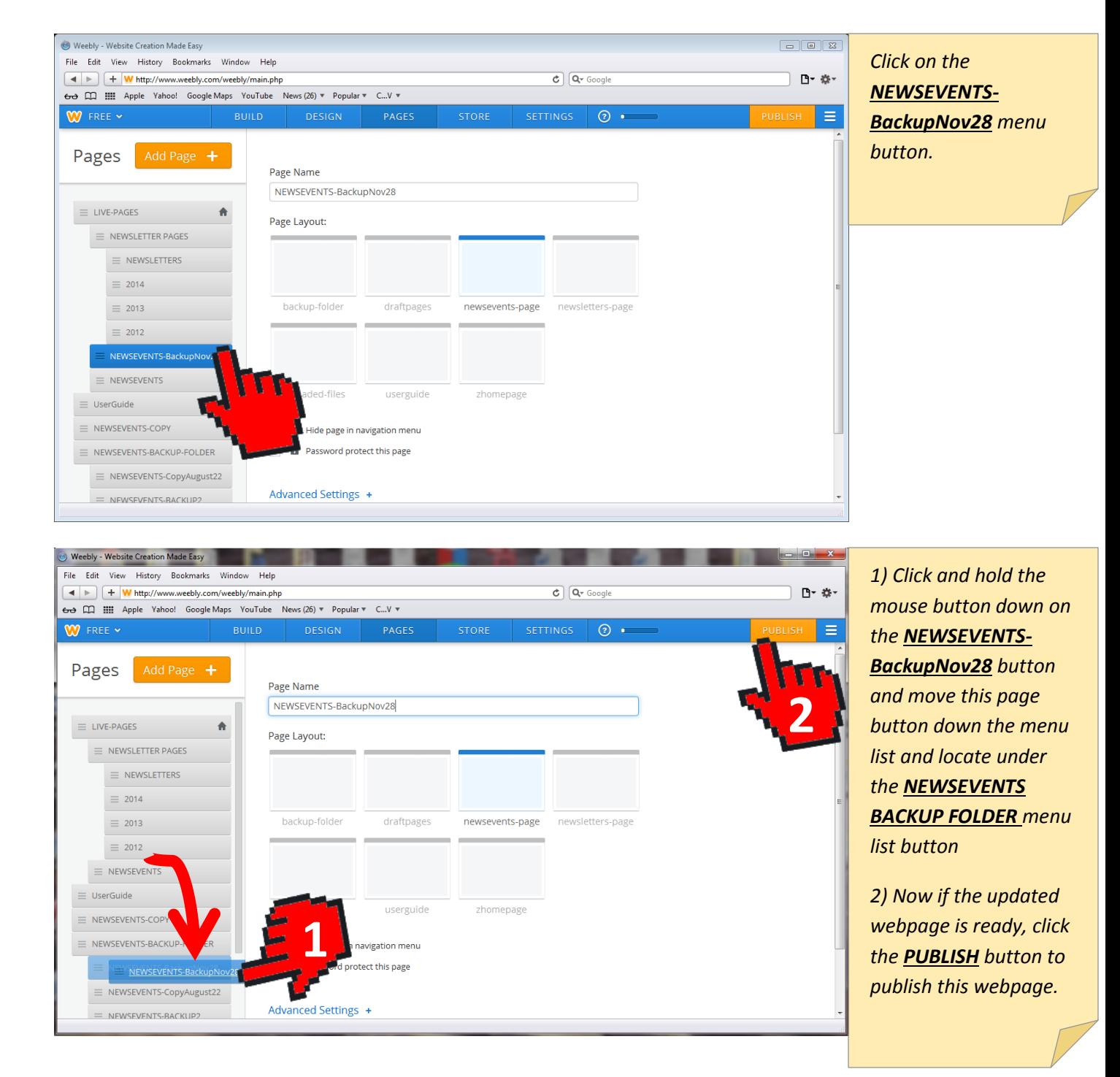

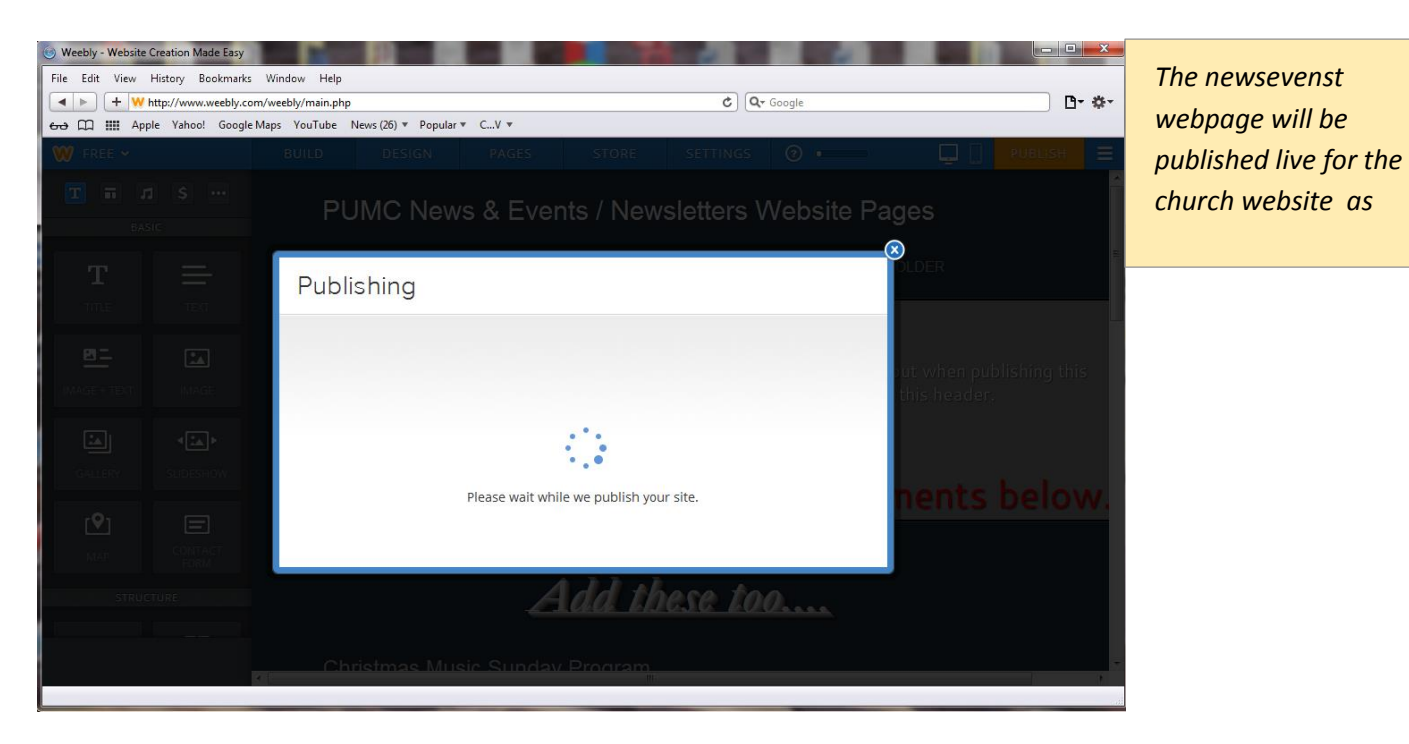

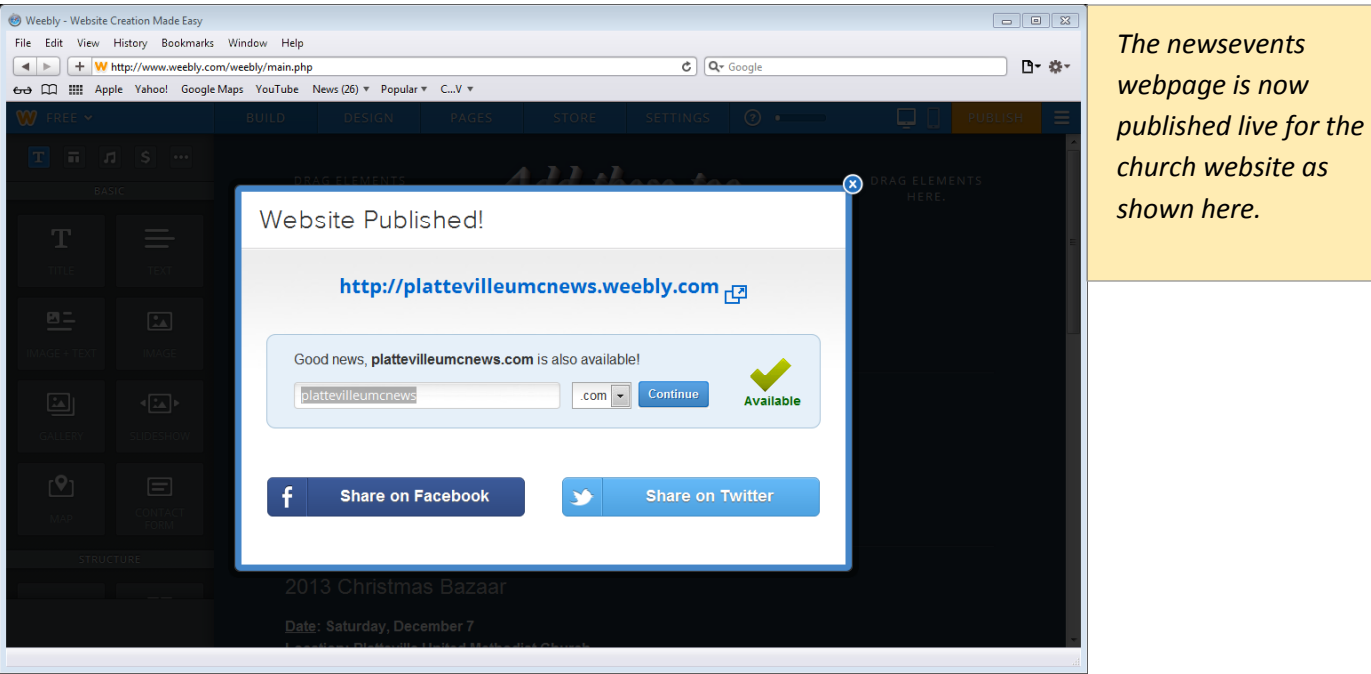

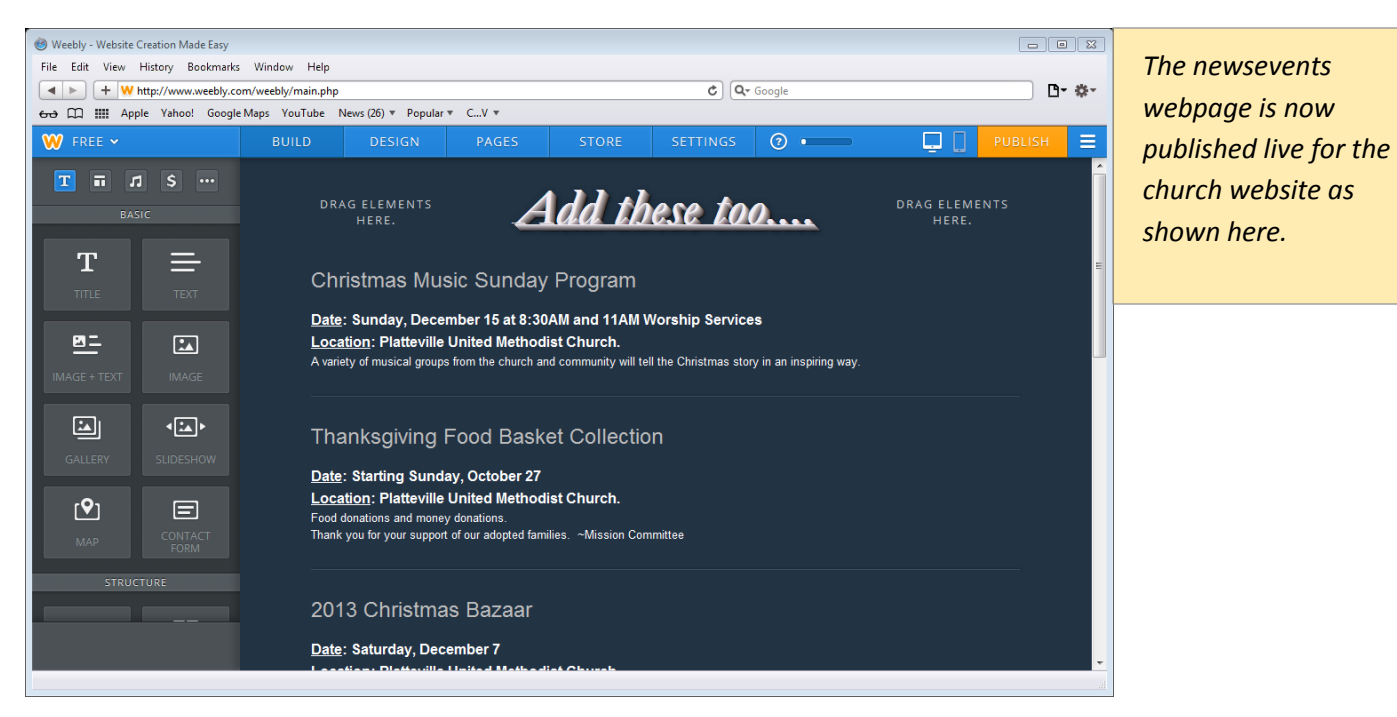

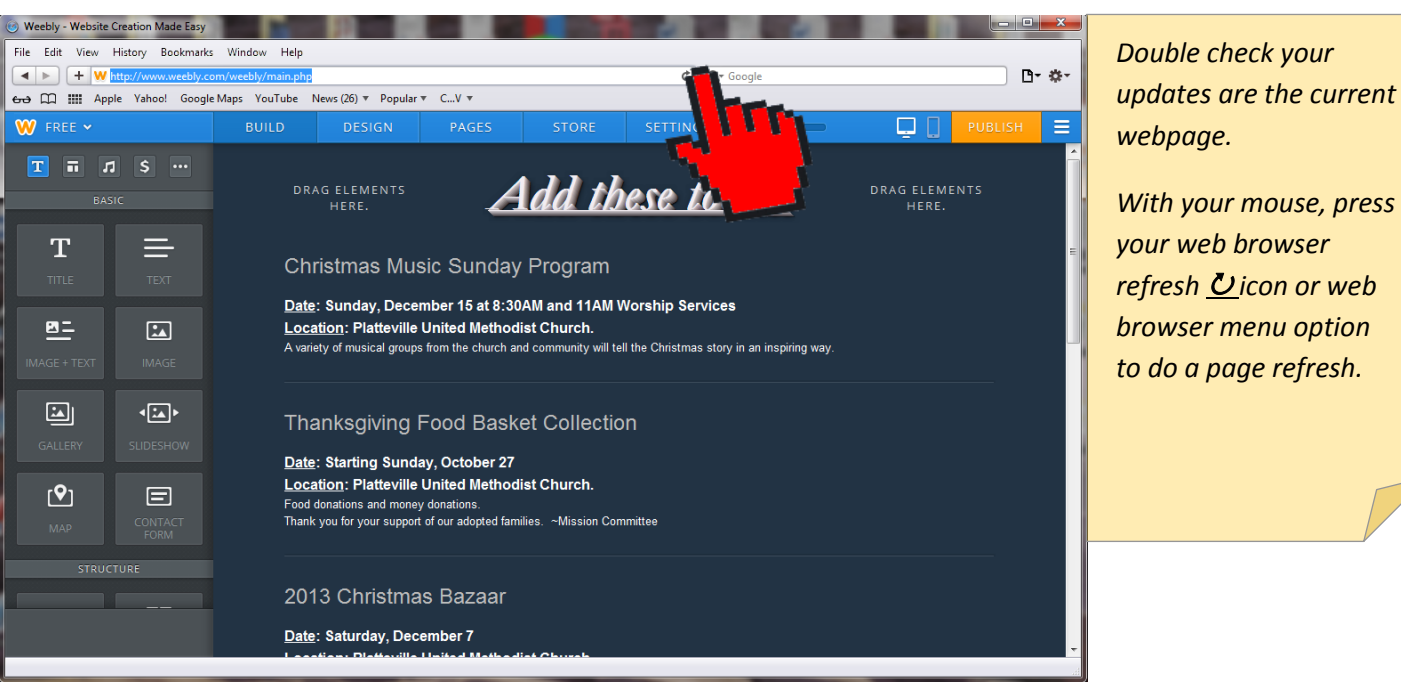

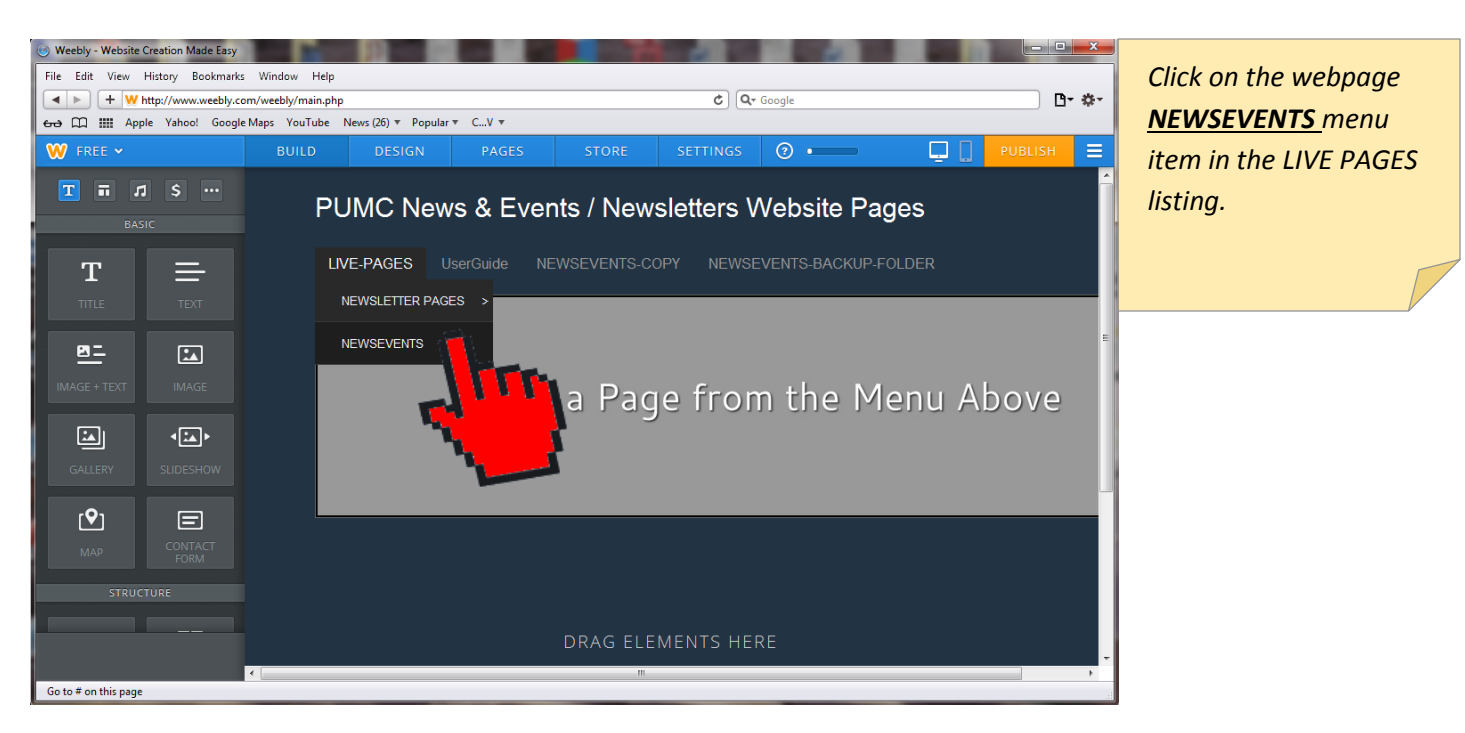

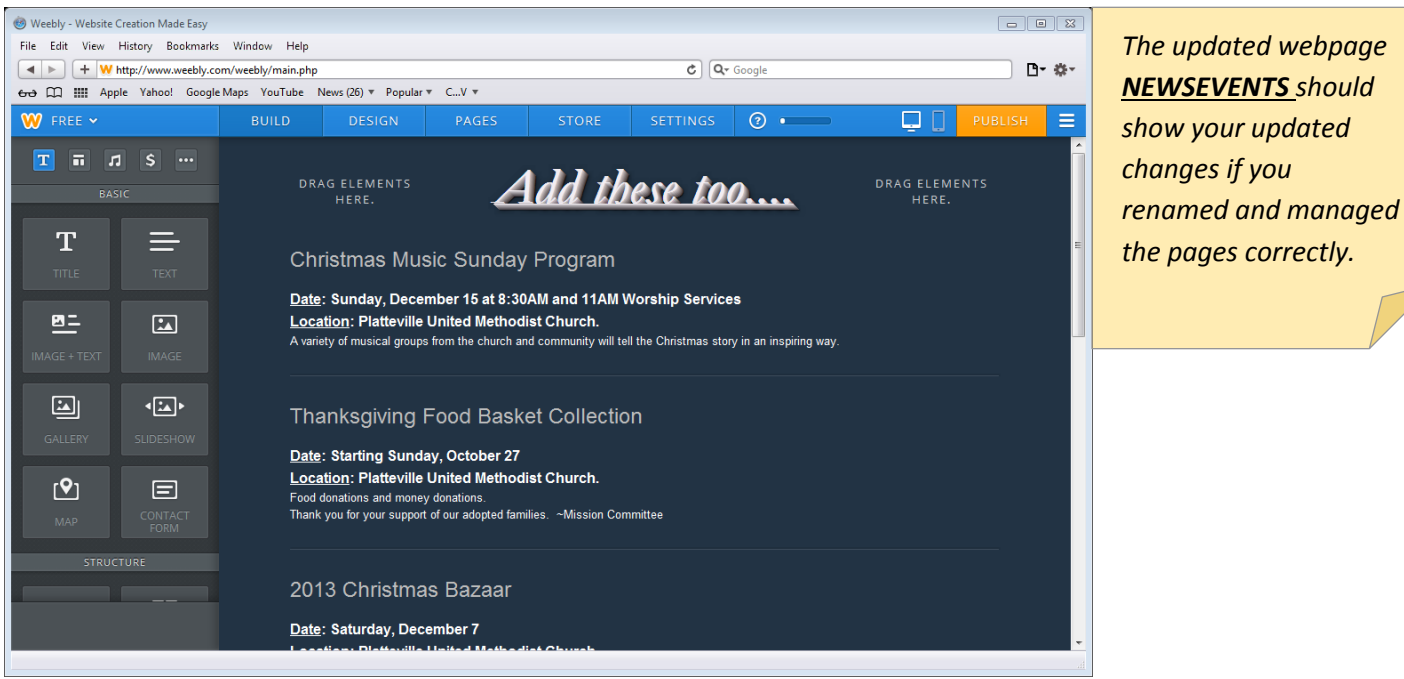

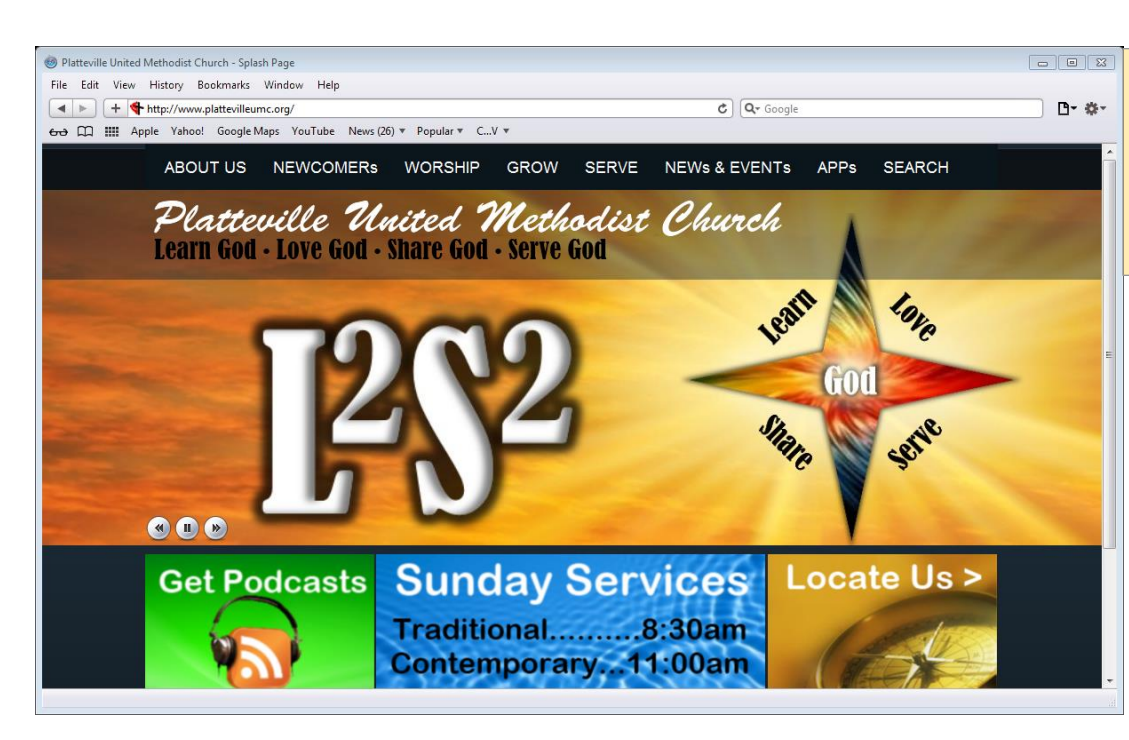

*Now navigate in your web browser to the church website.* 

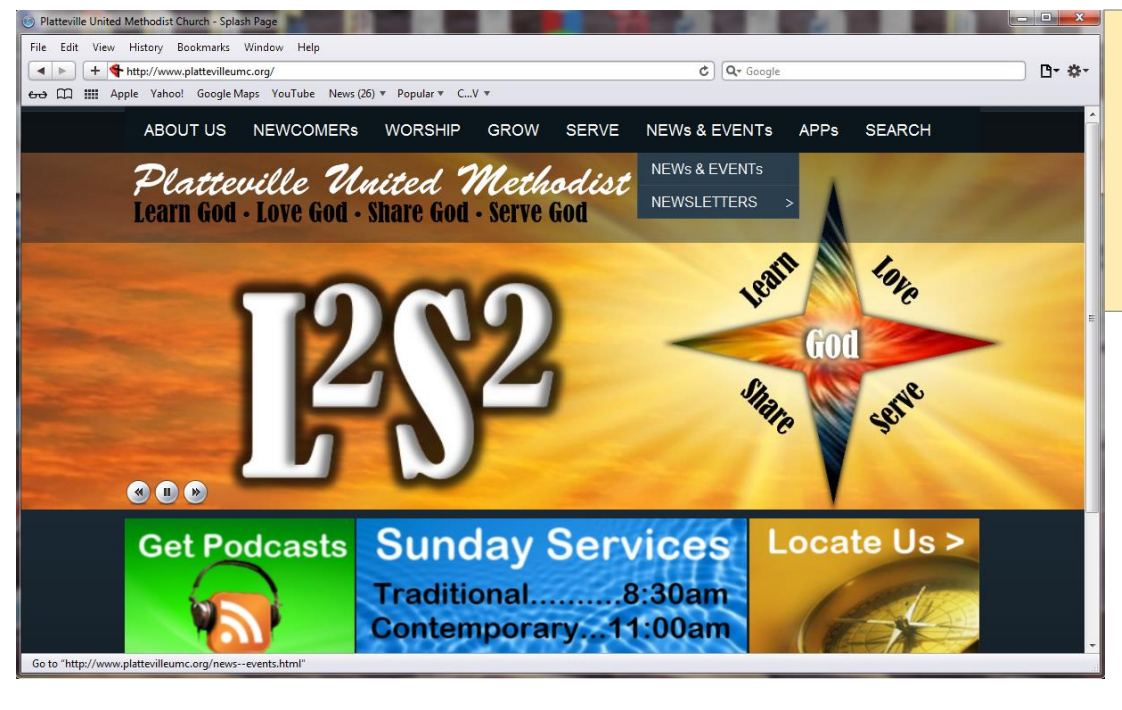

*Click on the NEWs & EVENTs menu button to open this page to review and verify your changes or updates.* 

Platteville United Methodist Church – 2013.11.30

Page **24** of **25**

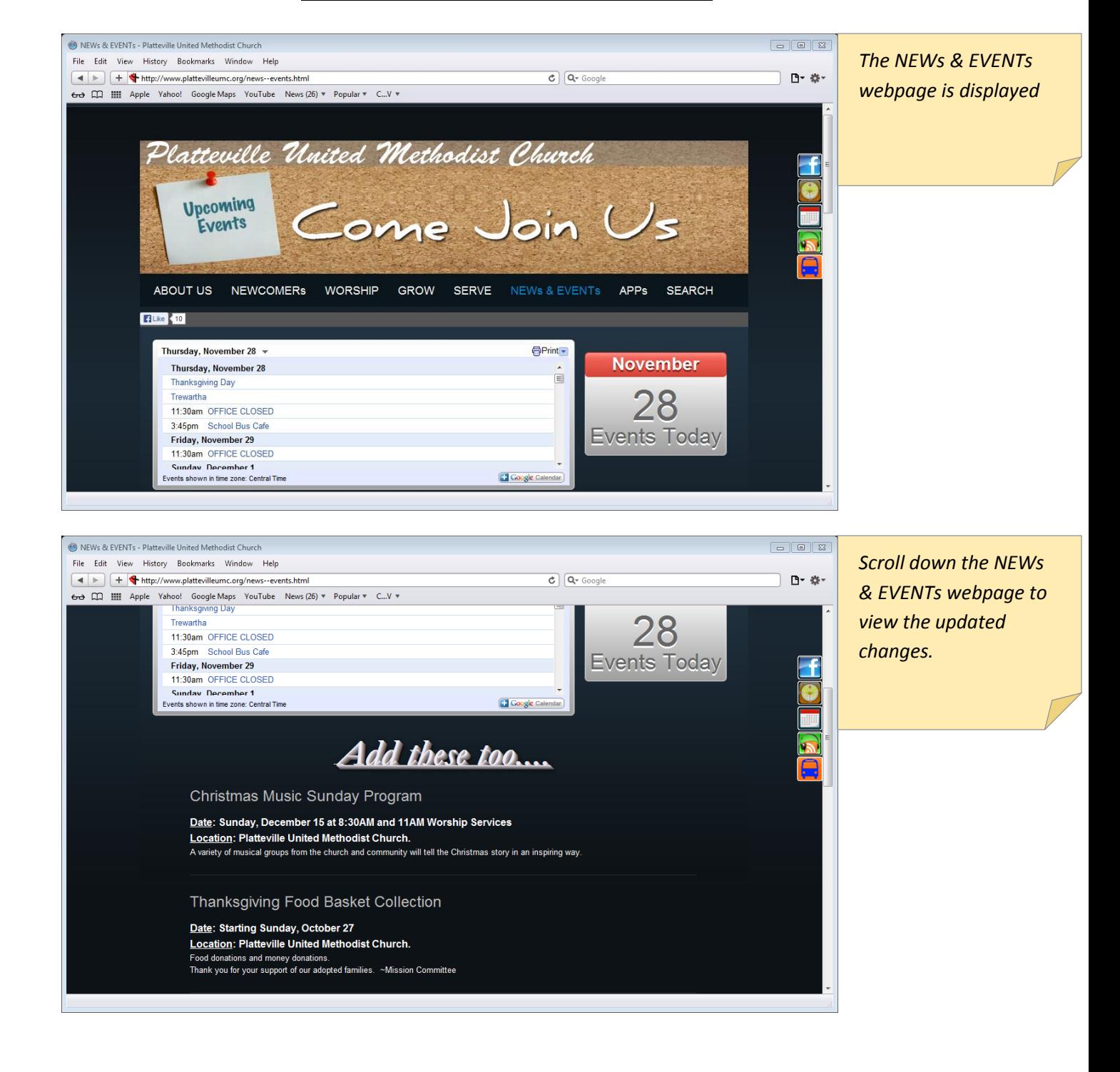